# **1. Overview**

## *Tasks of the Data Provider Client*

- Monitoring of data provision obligations through a task list (Deadlines, Tasks).
- Completing, correcting and submitting questionnaires to the HCSO.
- Downloading and printing the questionnaires.
- Checking, saving and printing the receipts of submitted questionnaires.
- Adding new users.
- Creating roles.
- Maintaining the respondent data (contact person, e-mail address, telephone number, password etc.).
- In the case of external data submitter, managing related companies and their data collections on the same interface.

The use of the Data Provider Client requires a One-time (free) registration on below link:

<http://www.ksh.hu/apps/yw.elektra.regisztracio>

#### *Installation*

Data Provider Client does not require installation at all. However, Adobe Flash Player is required for its proper operation, which can be downloaded from the following link: <http://get.adobe.com/flashplayer/>

# **2. General use of the Data Provider Client**

*Login*  Link:<https://elektra.ksh.hu/asp/bejelentkezes.html>

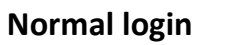

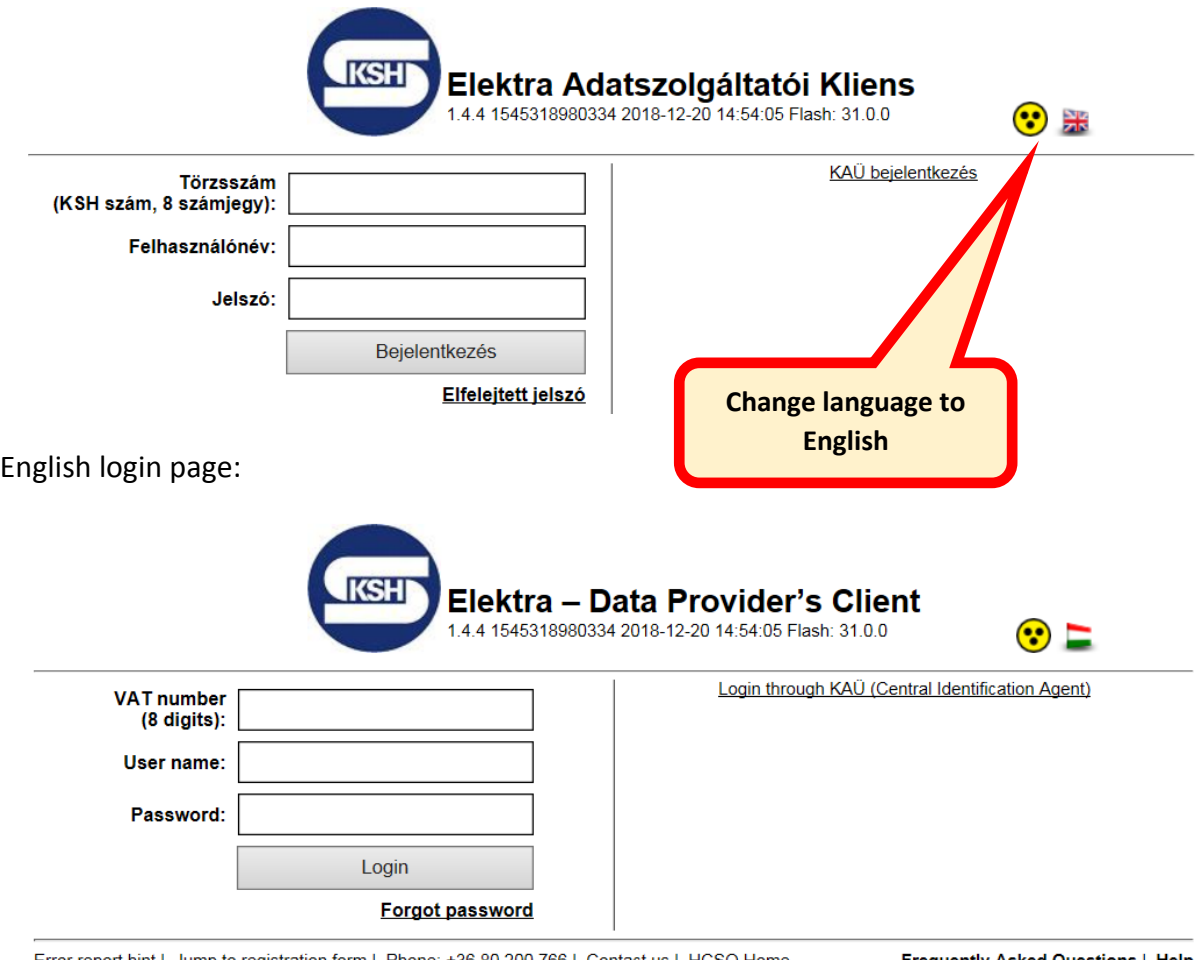

<u>Error report hint</u> | Jump to registration form | Phone: +36 80 200 766 | Contact us | HCSO Home

<u>Frequently Asked Questions | Help</u>

Enter the following information:

- VAT number (the first 8 digits of the company's tax ID)
- User name
- Password

After entering the data, click on the "Login" button.

- If the login was successful, the home page of Data Provider Client will appear.
- In case of invalid user name and/or password pair an error message will appear.
- In case of invalid VAT number an error message will appear.

In case of login problems, please contact: [intrastat@ksh.hu](mailto:intrastat@ksh.hu)

#### **Login through KAÜ (Central Identification Agent)**

You can access the Data Provider Client through the KAÜ (Central Identification Agent) as well:

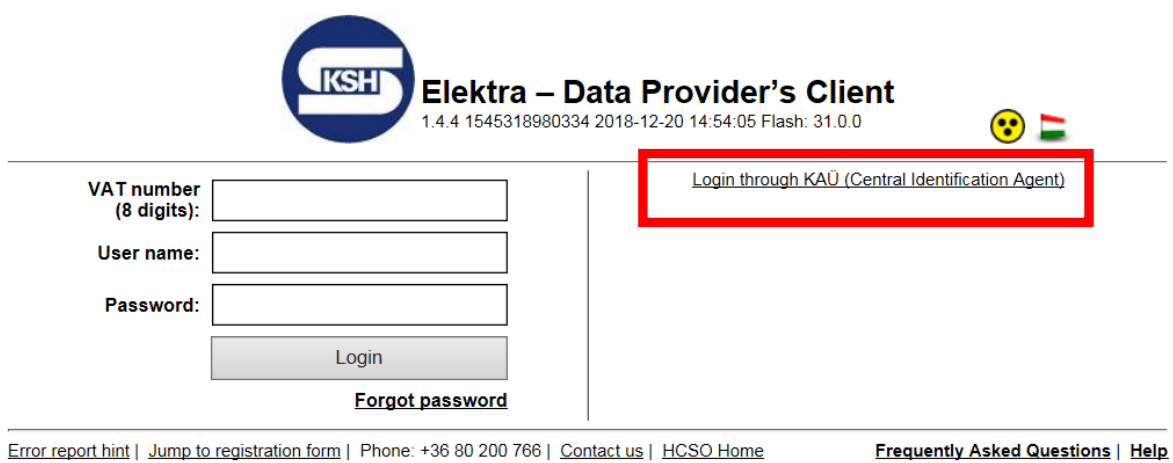

## **Forgot password**

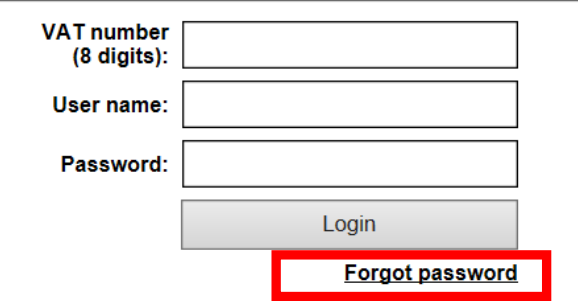

You can only request a new password if you know the VAT number and the user name! New password will be sent to the contact e-mail address.

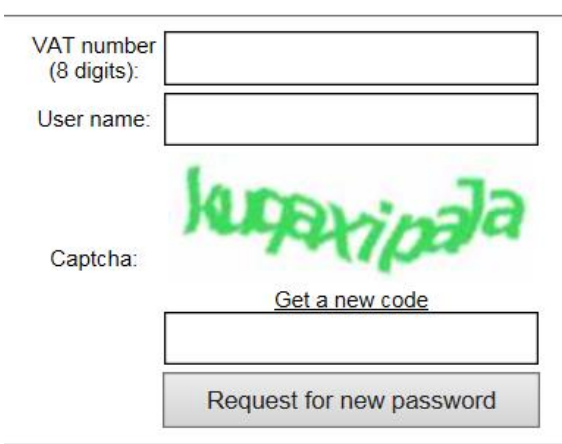

In case of forgotten user name and/or the VAT number, click "Contact us" for help:

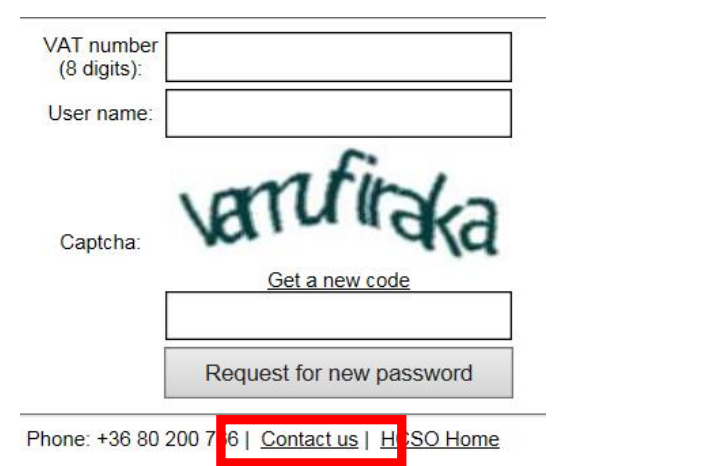

## *Switch to English*

When using the English login page the Data Provider Client will appear in English. In any other case, you can switch languages by using the drop-down window on the top right:

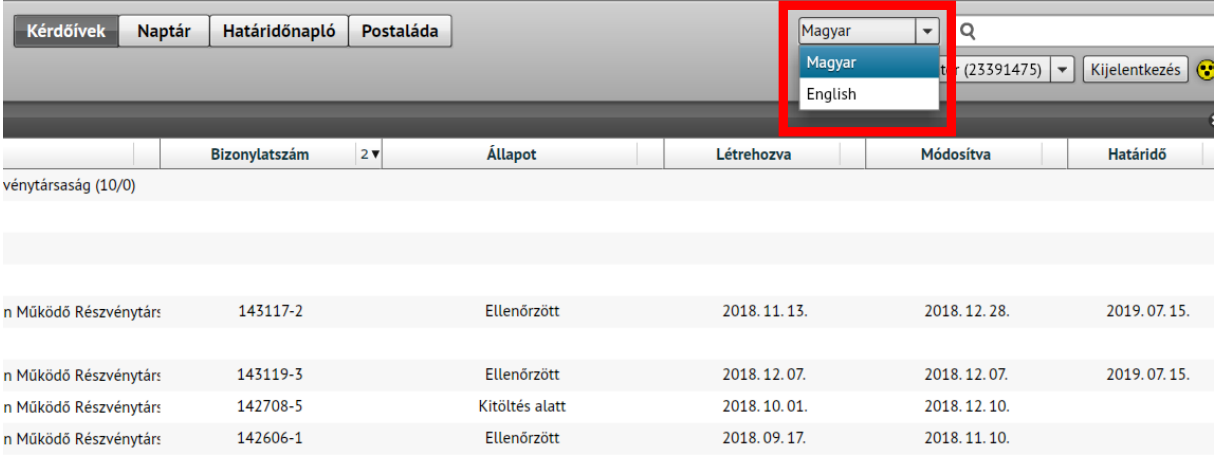

## *Left menu bar*

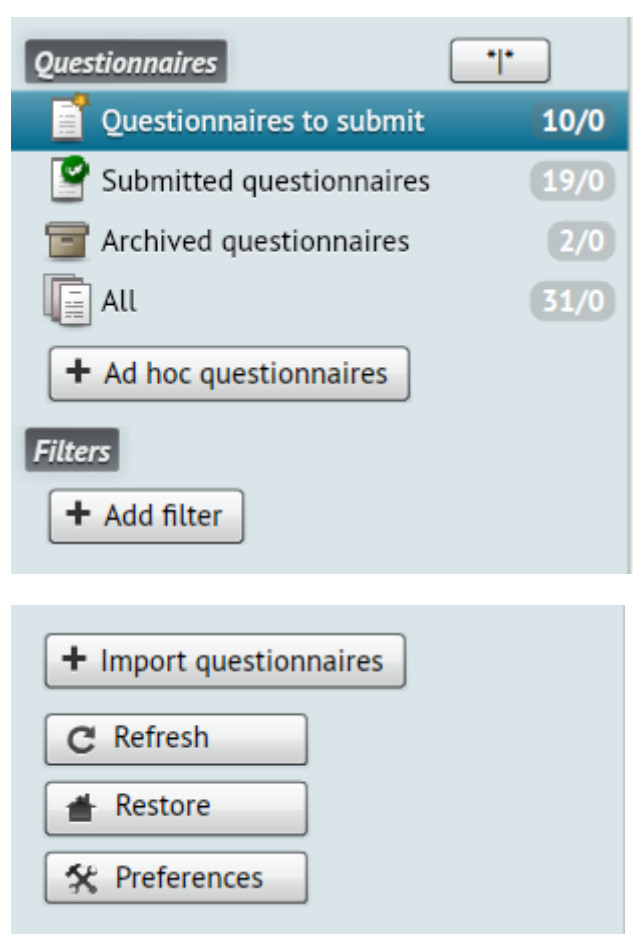

- The questionnaires are grouped in different folders at the top of the menu. Number of all/unread items appears next to the folder name (Questionnaires to submit, Submitted and Archived Questionnaires).
- To archive multiple questionnaires use the \*|\* button next to "Questionnaires" (see later).
- For ad hoc (non-scheduled, event related) questionnaires use the "+ Ad hoc questionnaires" button. Ad hoc questionnaires will not appear automatically in the Task Lists of data providers with non-scheduled response obligation, but they have to request these questionnaires when the event happens.
- For ad hoc (non-scheduled, event related) questionnaires use the "+ Ad hoc questionnaires" button.
- Using the "Filters" block you can set your own filter criteria.
- For group importing of questionnaires use the "+ Import Questionnaires" button (see later).
- Use the "Refresh" button to synchronize (update) the page of Data Provider Client. In case of any malfunction, or unexpected error message, try refreshing the data in the system by using the refresh button. For example:

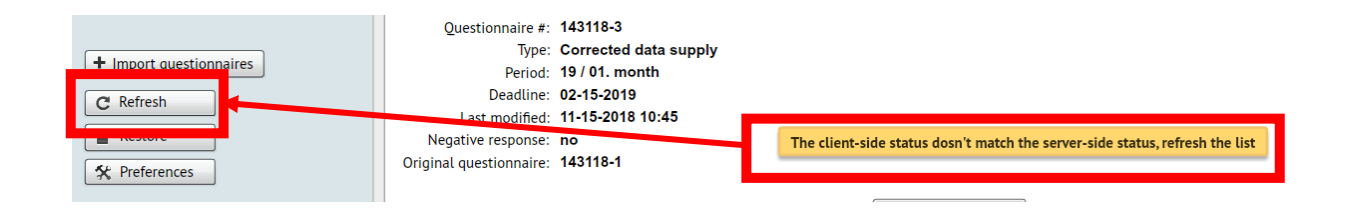

- Use the "Restore" button to clear previous filters. In this case all filtering criteria will disappear.
- Use the "Preferences" button to access the "Administration" page, where you can view and modify the general settings.

#### *Logout*

Click the "Logout" button in the top right corner. Upon successful exit, the login page will appear.

#### **Important: Always use the "Logout" button to exit properly!**

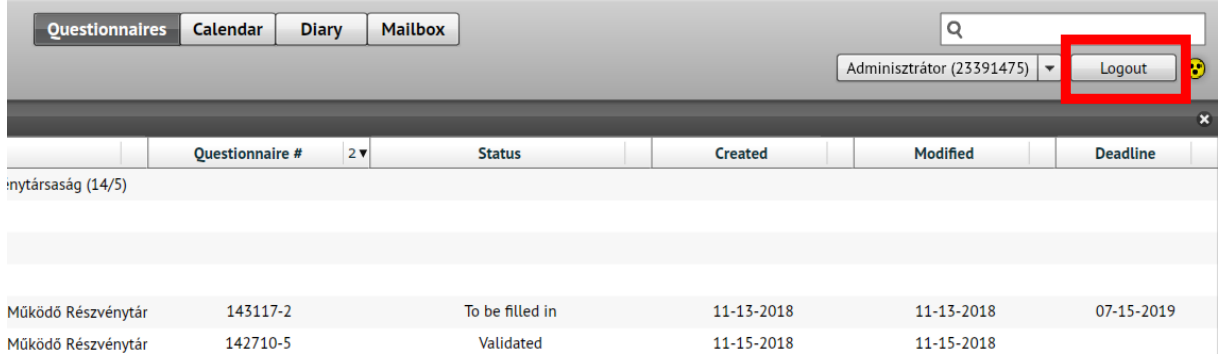

## *Change password*

In the upper right corner click the user name and select the "Change password" option in the appearing drop-down list:

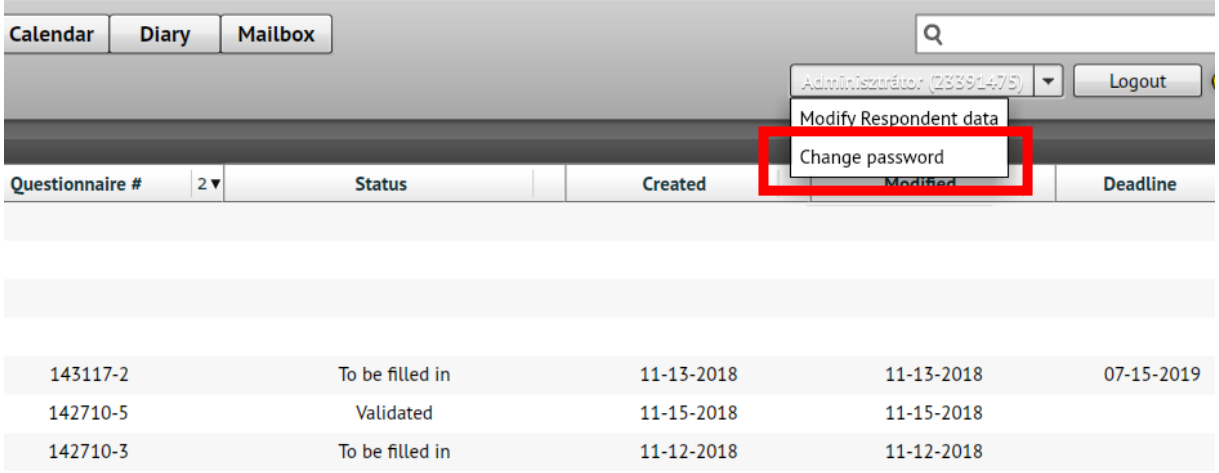

Enter the following information:

- Old password,
- New password,
- Confirm new password.

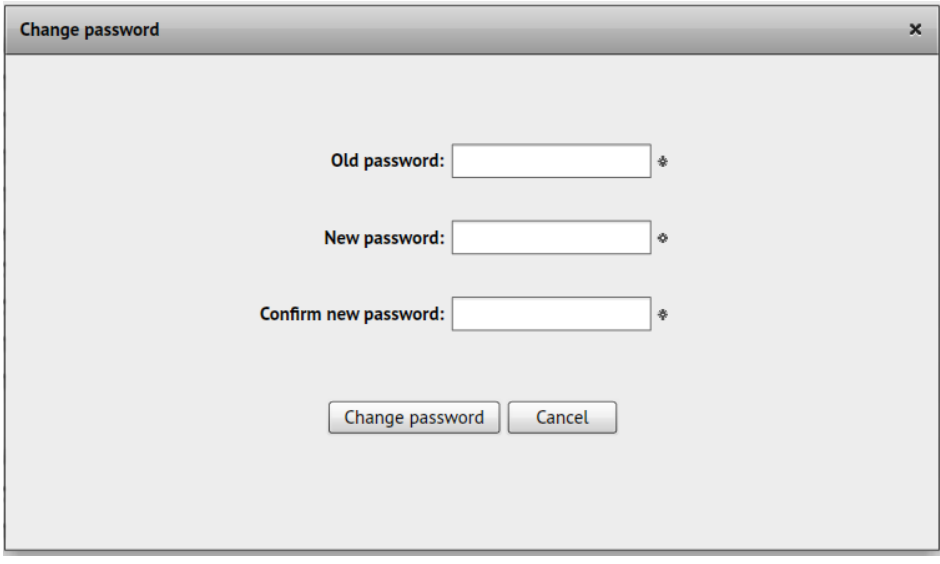

Click "Change Password" button to save the new password.

- If "New password" does not match "Confirm new password" an error message will appear.
- In case of invalid old password an error message will appear.
- In case of invalid new password an error message will appear. The password must be at least 8 characters long!

# *Visually impaired version*

You can switch to the visually impaired version by clicking the yellow icon in the upper right corner.

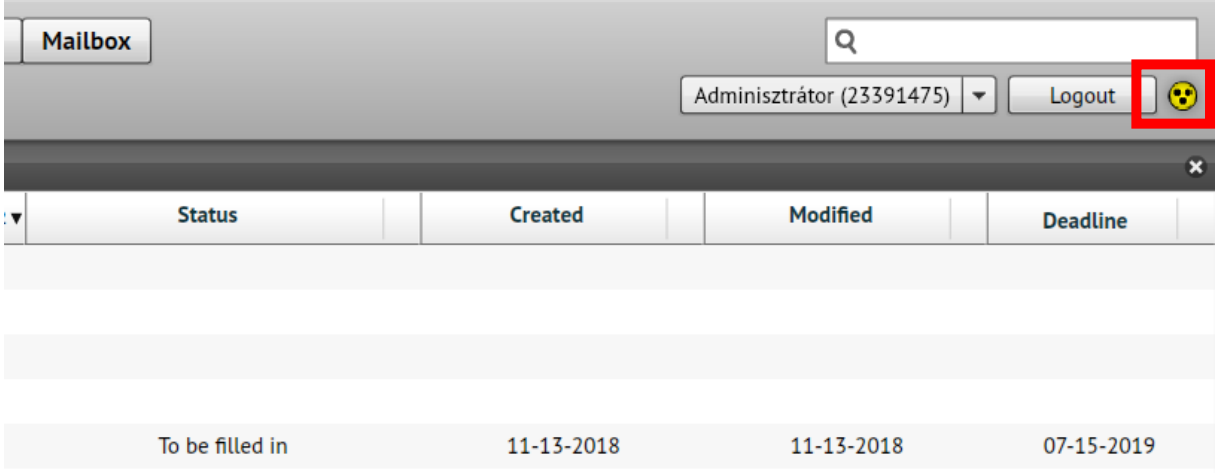

Clicking on the icon will change the interface, which will turn black, and the main buttons and texts will become larger.

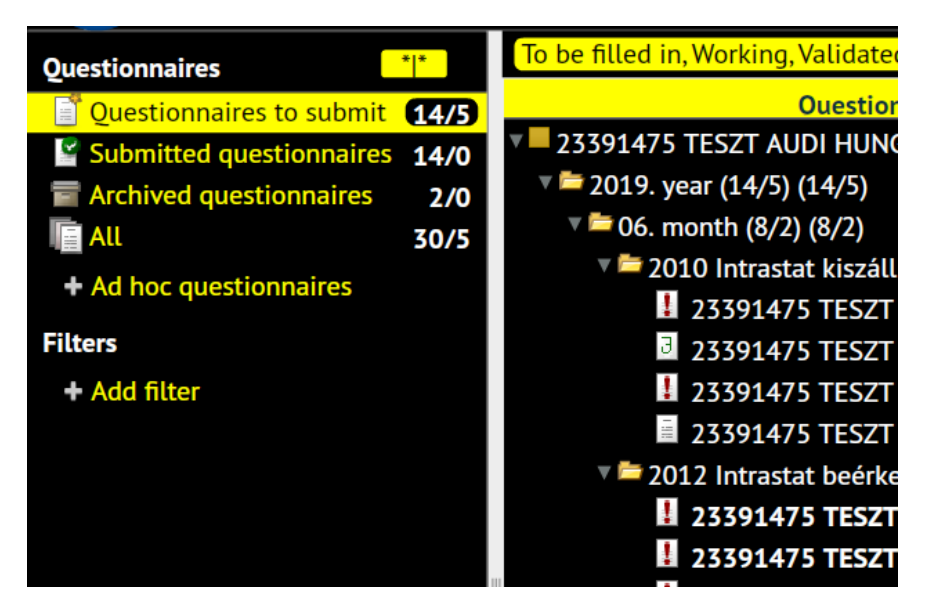

# **3. Briefly about the settings**

You can access the general settings by clicking the "Preferences" button in the lower left corner:

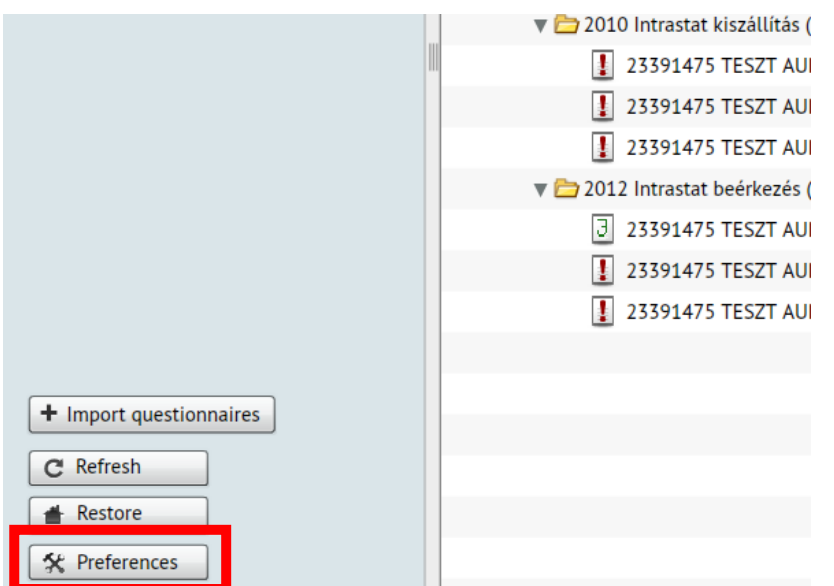

Use the top menu bar for the following settings.

## *Top menu bar*

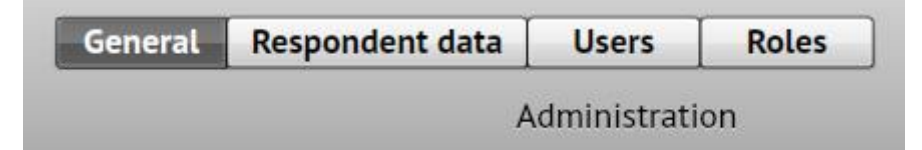

#### *General*

- Set language (Hungarian/English)
- Assign colors to respondents (relevant for external data submittersto manage multiple data providers on the same interface)
- E-mail settings

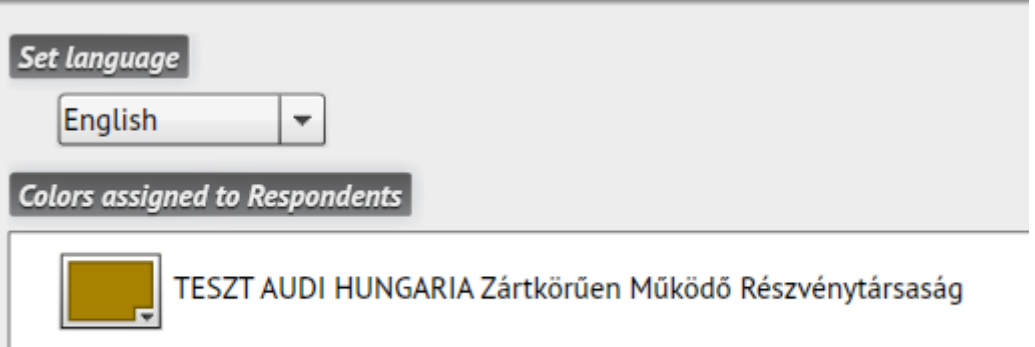

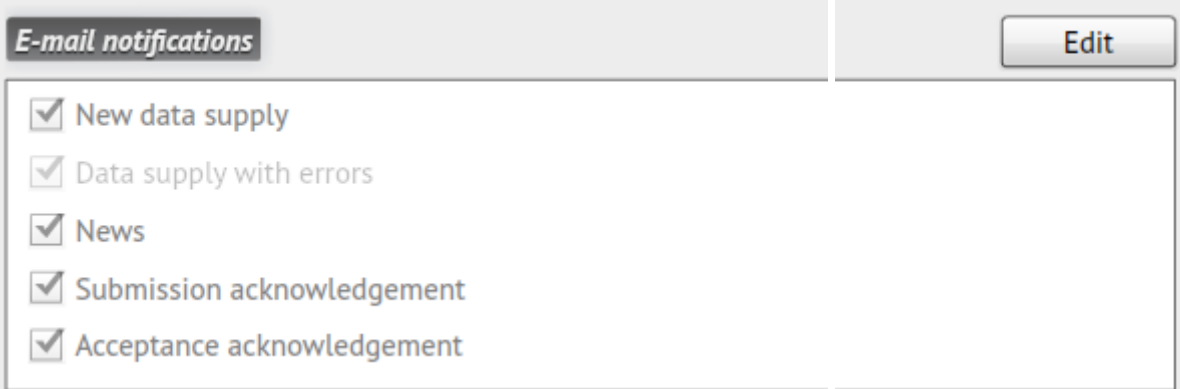

# *Respondent data*

Modifying the name and contact details of the respondent's contact person.

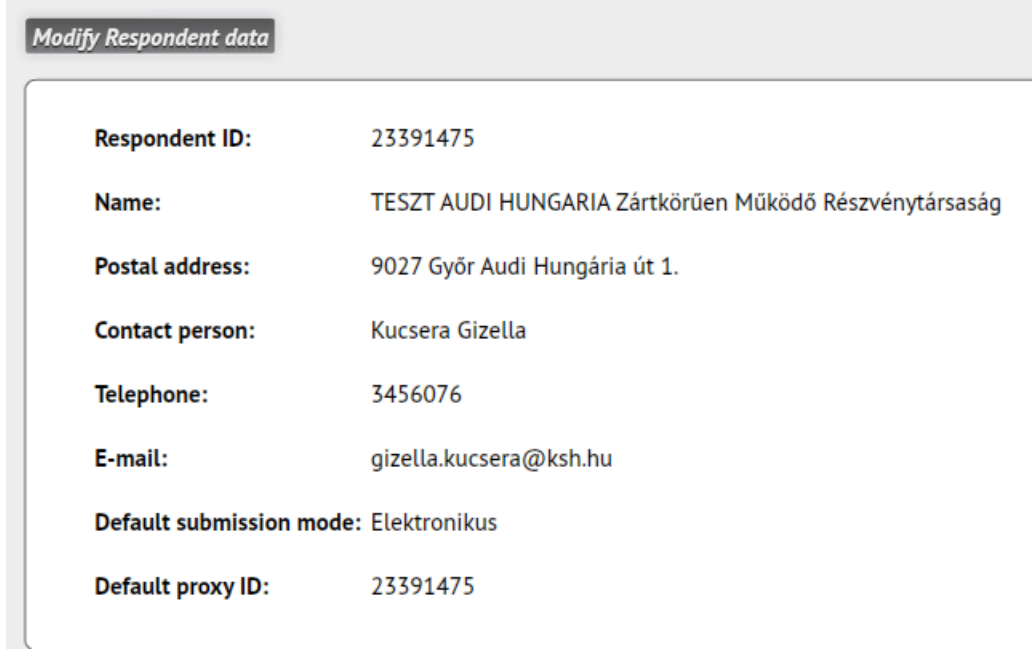

To modify the contact details, click on the "Edit" button on the right:

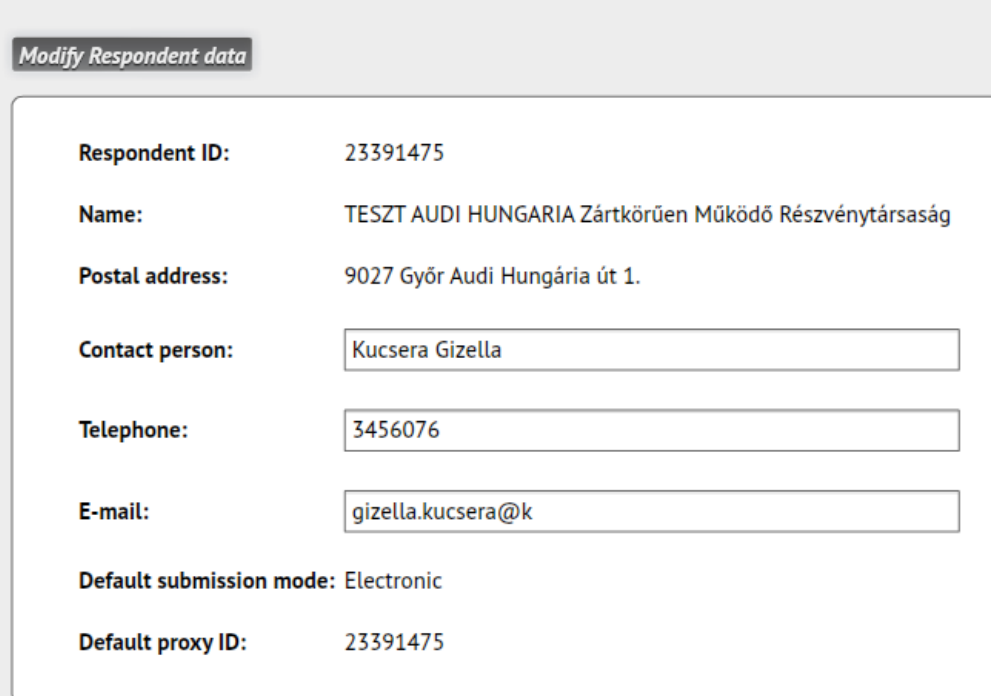

## *Users*

If multiple people use the Data Provider Client at the respondent (e.g. different reports are submitted by different person), the "admin" user can add new users and modify the details of existing users on this page.

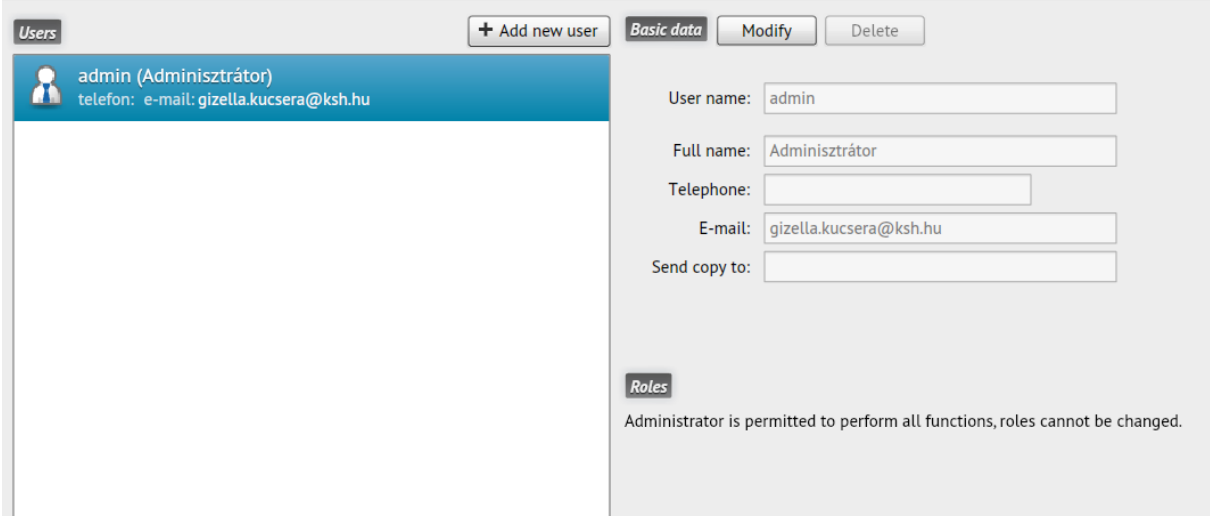

## *Roles*

The "admin" user can create different roles to set and control the permissions of each user in the Data Provider Client.

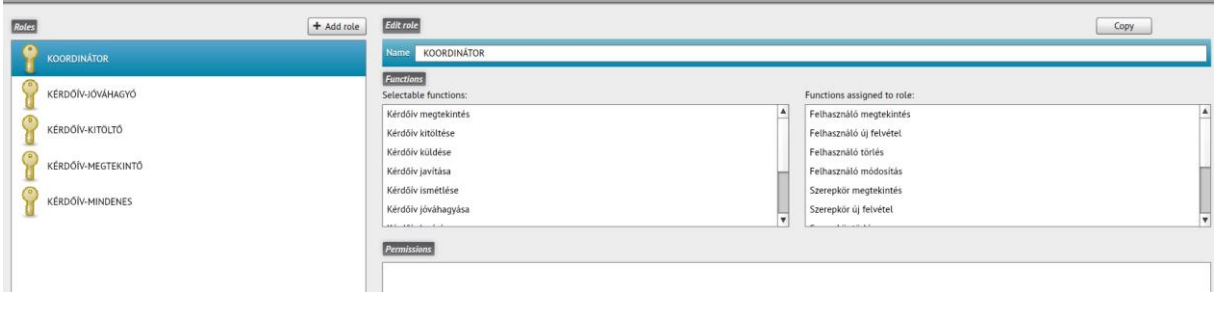

# **4. Questionnaires – presenting the Task List**

## *General Information*

Clicking the "Questionnaires" button in the top menu bar, will list you questionnaires matching filtering criteria and user permission.

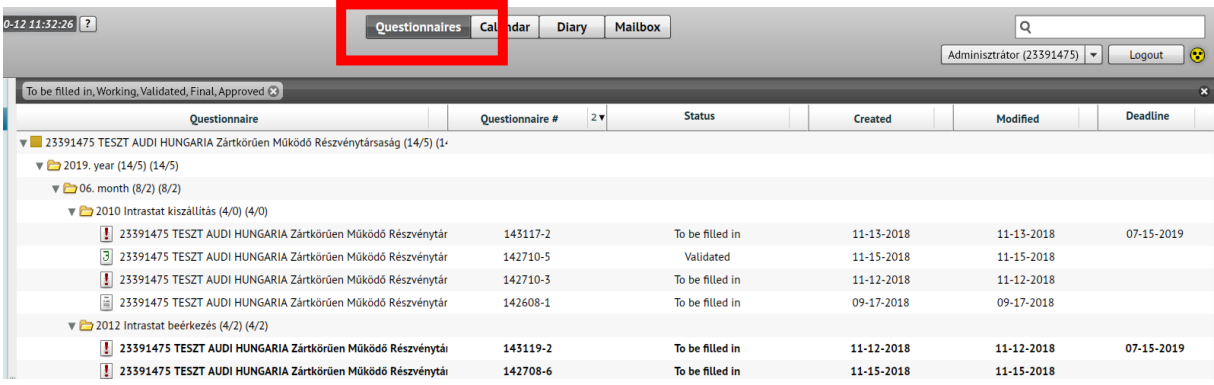

The Task List includes the questionnaires according to user permission. By default, users see only questionnaires matching their permission. This feature is important in several cases, for example, accountants might contract several companies, but can be responsible only for a few questionnaires of each contracted company. In such cases, it is a great help if they only see the questionnaires that are relevant to them, and they do not have to search for them.

The Task List is the list of relevant questionnaires divided by Respondent/Subject year/Subject month/Questionnaire, where the level of aggregation (detail) can be changed by clicking the triangle (▼) in front of each level:

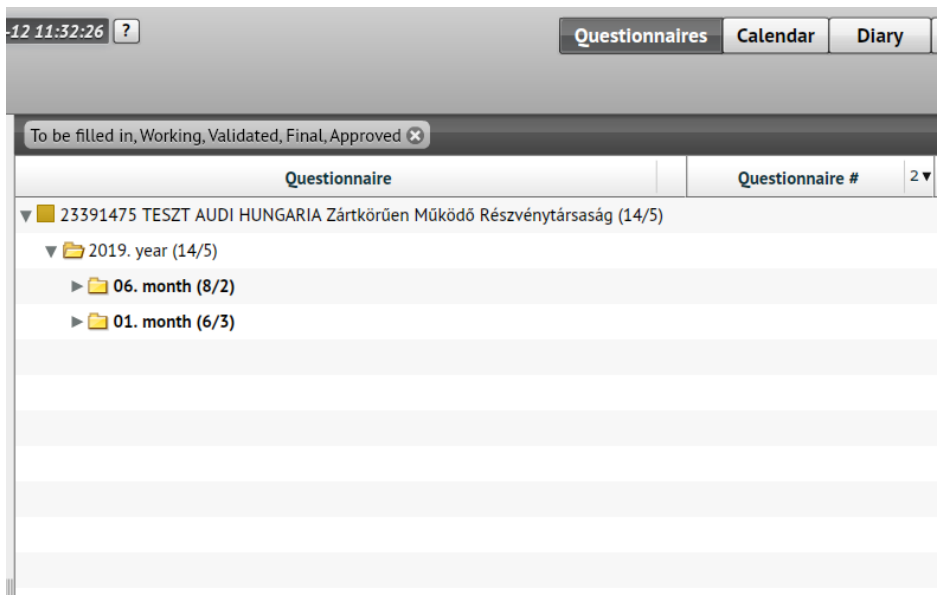

Next to each aggregation level you can see the number of "items/unread items" in parentheses.

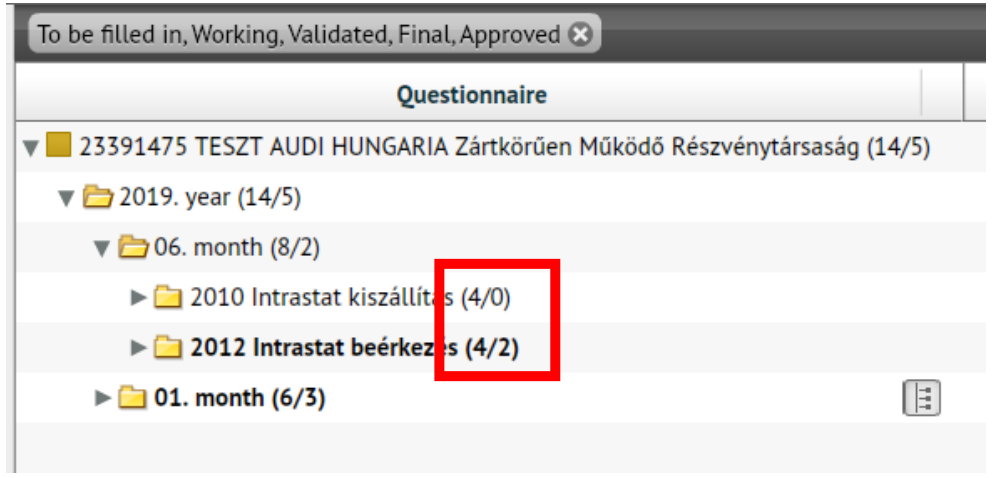

For higher levels, the "Folder" icon and the "Triangle" indicating further breakdown will appear. These are further degradable items:

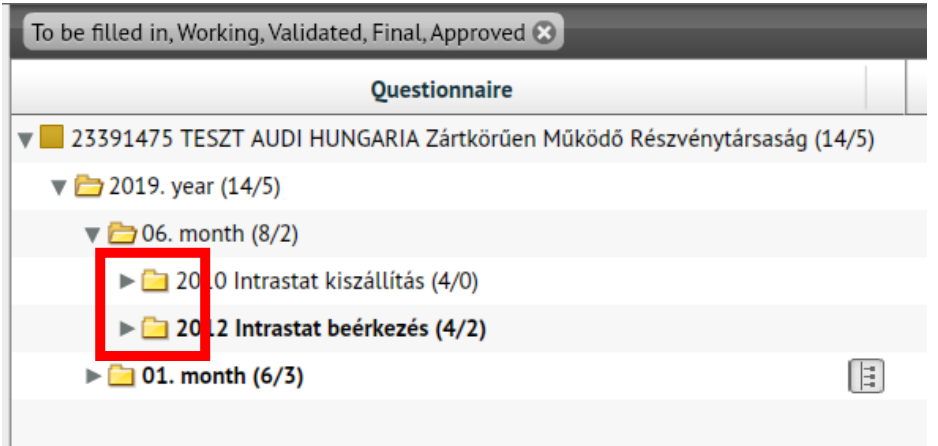

The following information appears for the non-degradable tasks in the Task List:

- Questionnaire ID (Respondent/Subject Year/Subject Month/Questionnaire)
- Questionnaire # (document number)
- Status
- Created (added to Task List)
- Modified
- Deadline

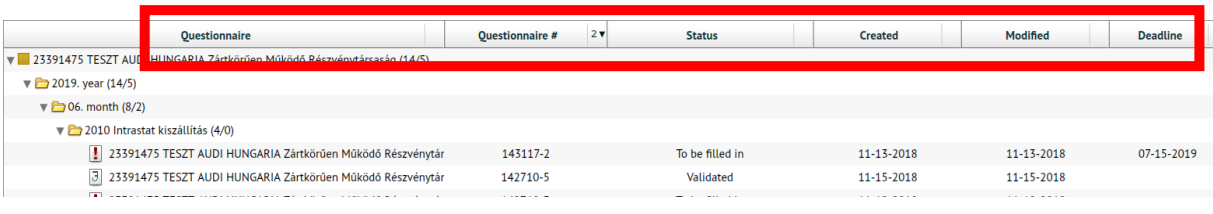

By default, questionnaires are sorted by "Questionnaire #". Click the arrow next to each column name or the column name itself to change sorting. The clicked column will become the primary sorting condition. Clicking on the arrow next to the column captions will change the sorting order (ascending/descending).

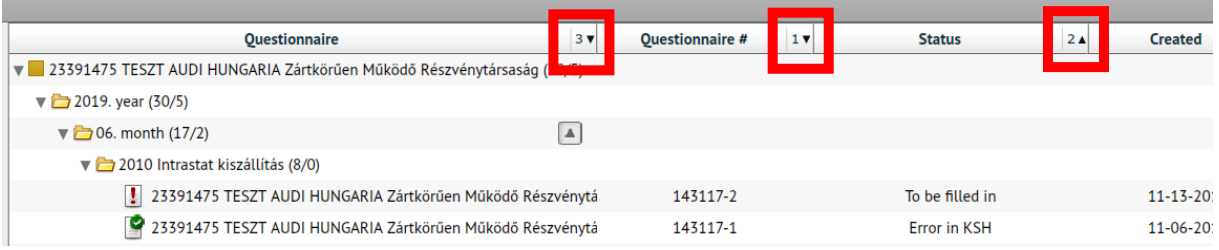

## *Task details*

Clicking on a non-degradable task (questionnaire) in "Questionnaires" view in the Task List will display another window containing the details of the selected questionnaire:

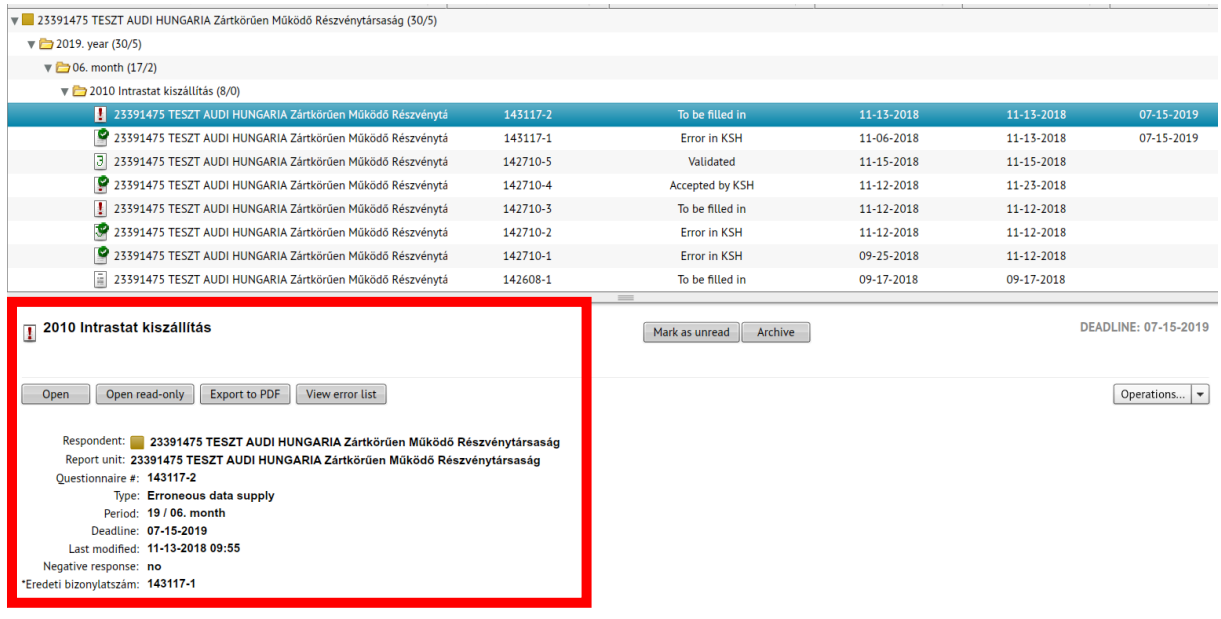

## *Open for reading*

Select a questionnaire on the "Questionnaires" page, then click the "Open read-only" button in the appearing bottom window. The opened "read-only" questionnaire cannot be edited: data cannot be entered/deleted/modified!

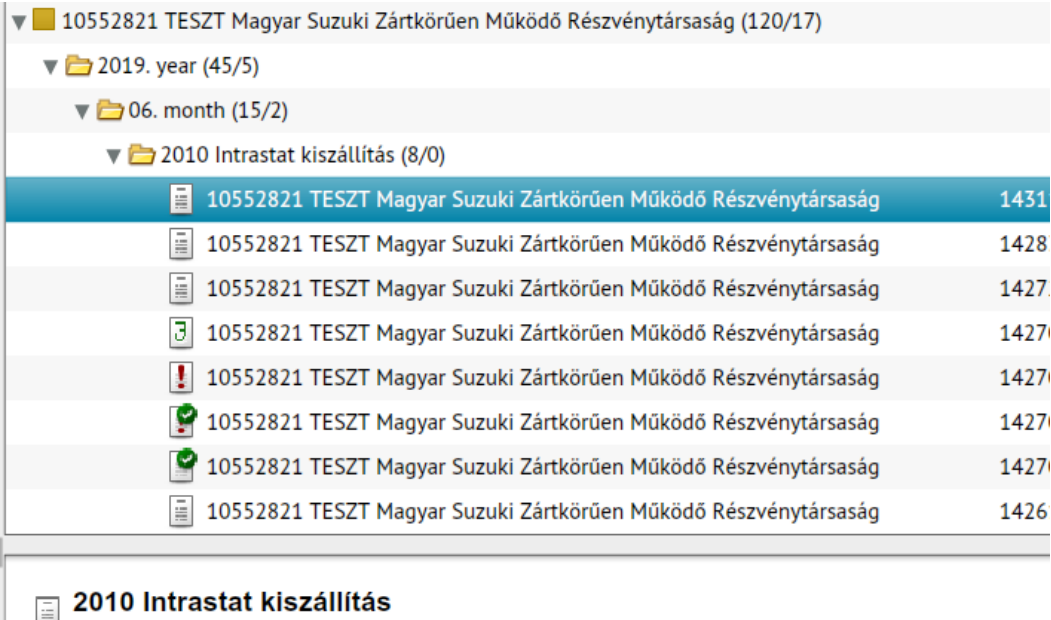

Open read-only Open

Export to PDF

Respondent: 10552821 TESZT Magyar Suzuki Zártkörűen Működő Részvénytársaság Report unit: 10552821 TESZT Magyar Suzuki Zártkörűen Működő Részvénytársaság  $\sim$  a shake a

## *Open for editing*

- Click on a questionnaire in the "Questionnaires" page and then click the "Open" button in the appearing bottom window **or**
- Double-click the questionnaire.

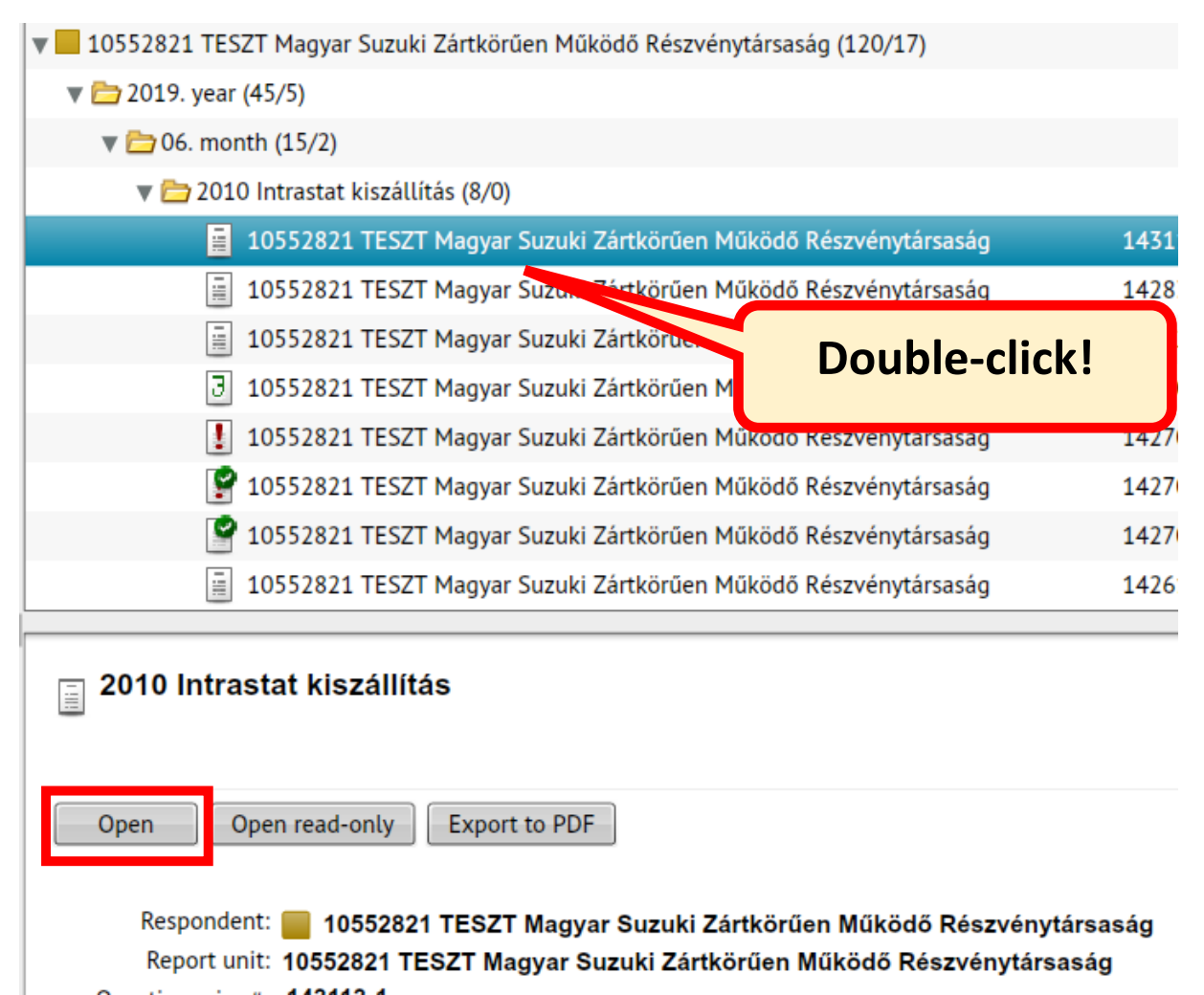

The editable questionnaire will appear. **Only one questionnaire can be edited at a time, but multiple "read-only" versions can be opened**!

#### *Viewing multiple questionnaires in parallel*

Multiple questionnaires can be opened in parallel (**one for editing and multiple for reading only**).

- 1. Click the 'Questionnaires' tab on the left side of the title bar to return to the Task List; the open questionnaire(s) will not be closed.
- 2. Select a new questionnaire in the Task List and then

## 3. Click the 'Open read-only' button.

The selected read-only questionnaire will also appear. You can navigate between the open templates by clicking the questionnaire identifying tabs:

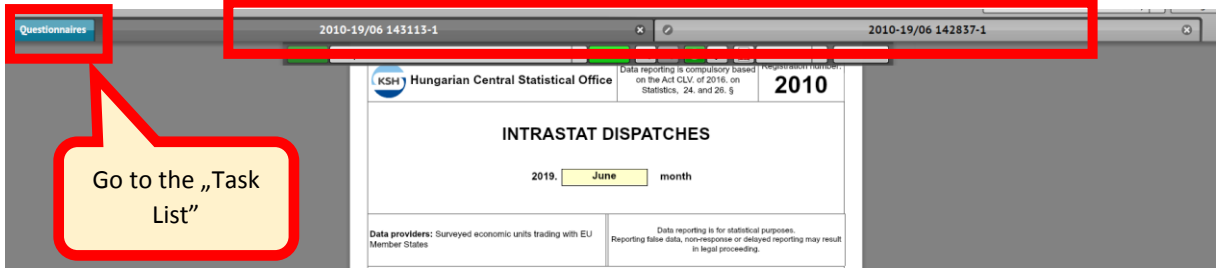

#### When you try to open multiple questionnaires for editing, a warning message will appear:

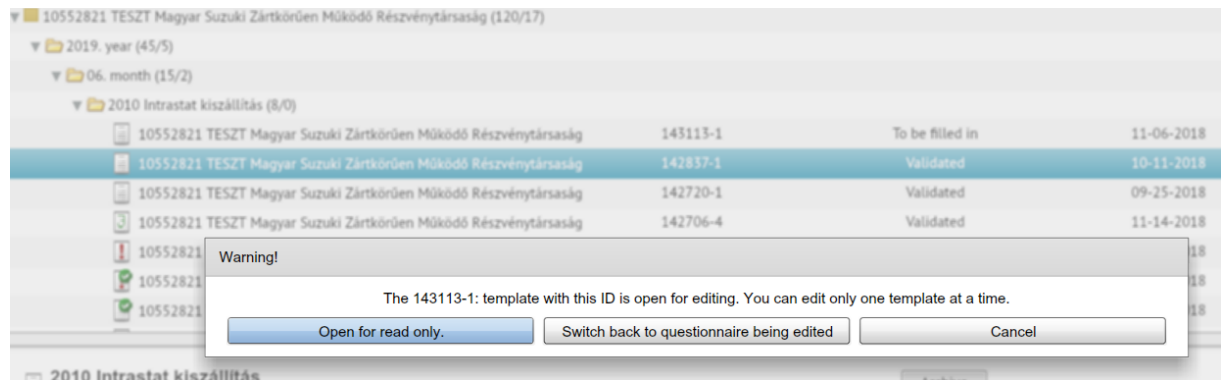

#### *Editing comments*

Select a questionnaire with status "To be filled in" in the "Questionnaires" page, then click the "Modifying comment" button on the bottom window:

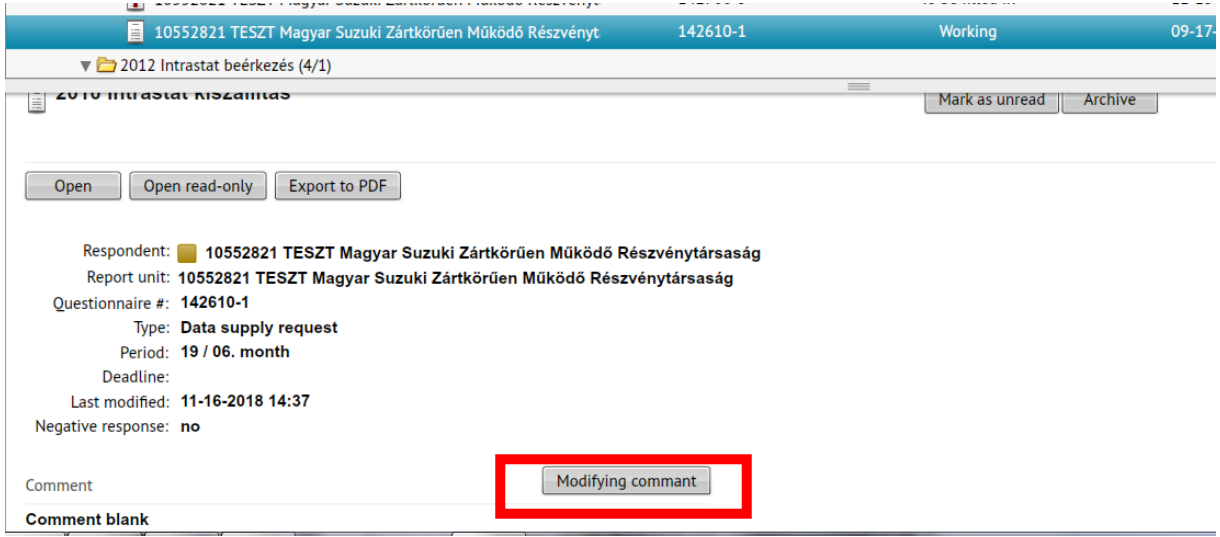

Enter the text of the comment in the appearing text box:

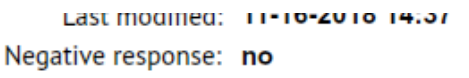

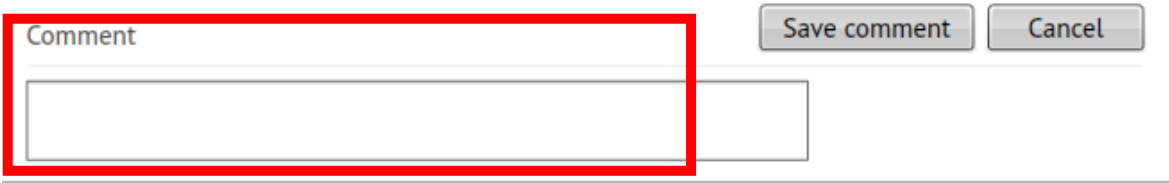

By clicking the "Modifying comments" button you can also modify previous comments. After editing, click the "Save Comment" button. Click the "Cancel" button to return to the home page without saving the comment.

#### *Questionnaire correcting*

Click on a questionnaire with "Archived" or "Submitted" on the "Questionnaires" page, and then click on the "Correct and re-submit" button in the bottom window.

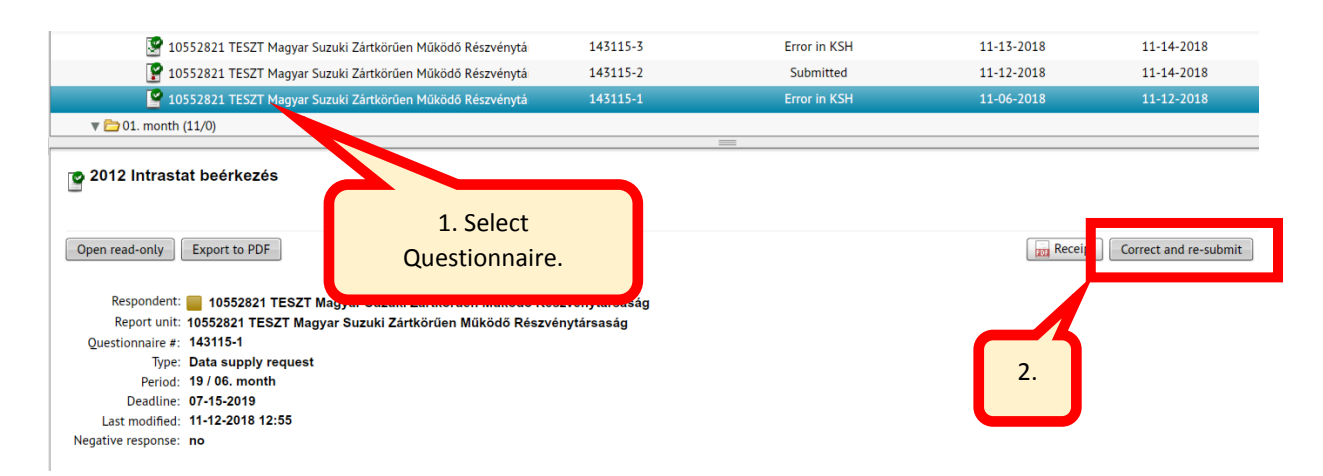

While leaving the original (selected) questionnaire unchanged, a copy of it will be added to 'Questionnaires to submit' folder in the Task Listand will be opened for editing.

#### *Submitting*

You can submit "Validated", "Approved" and "Final" questionnaires directly from the Task List:

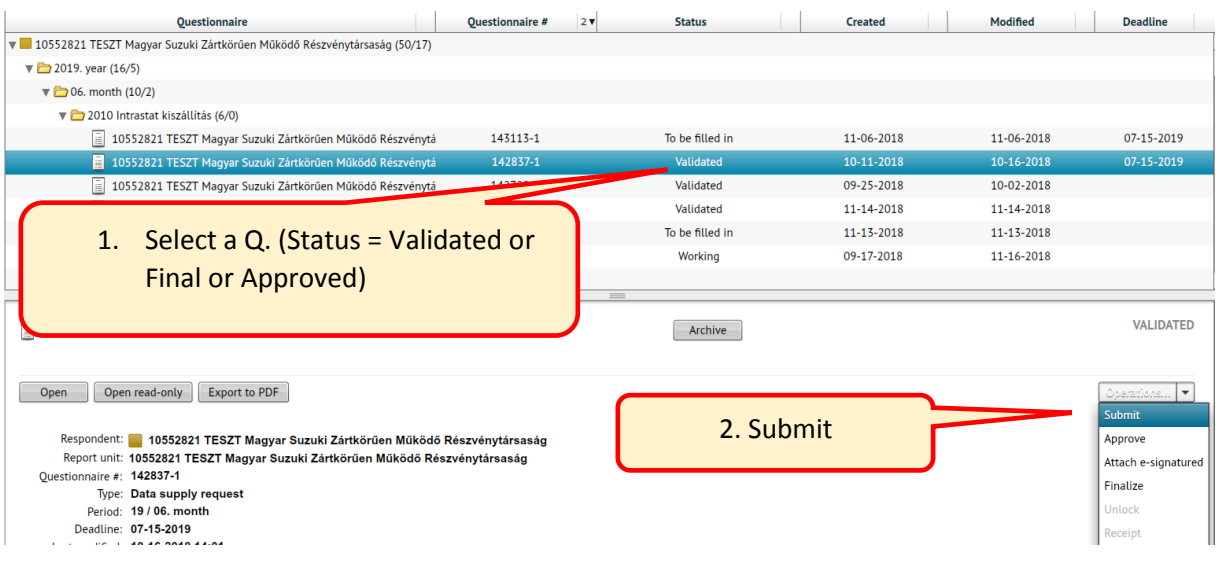

## *Downloading and printing questionnaires*

Before printing, questionnaires must be converted to PDF. There are several options available for this. Starting from the Task List, you should:

1. Select the questionnaire and in the bottom window click "Export to PDF" button.

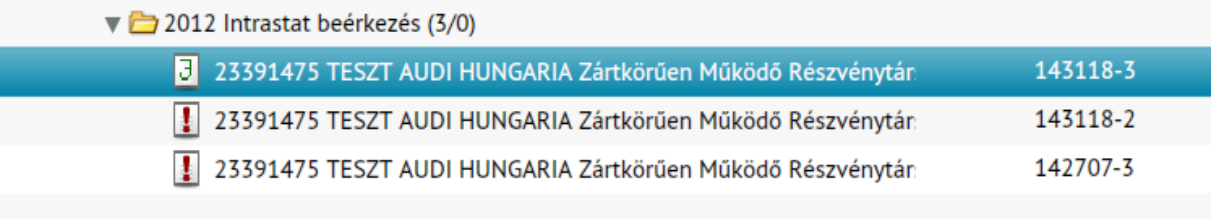

# a 2012 Intrastat beérkezés

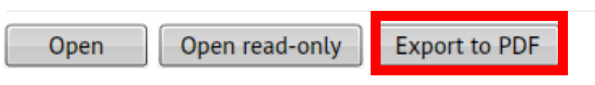

2. The system will convert it to PDF:

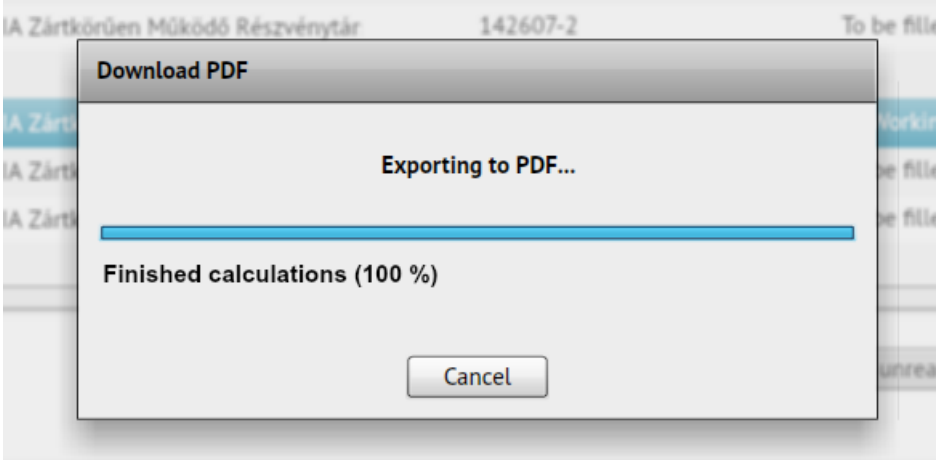

3. You can open the generated PDF directly ("Open" button) or download it ("Download" button):

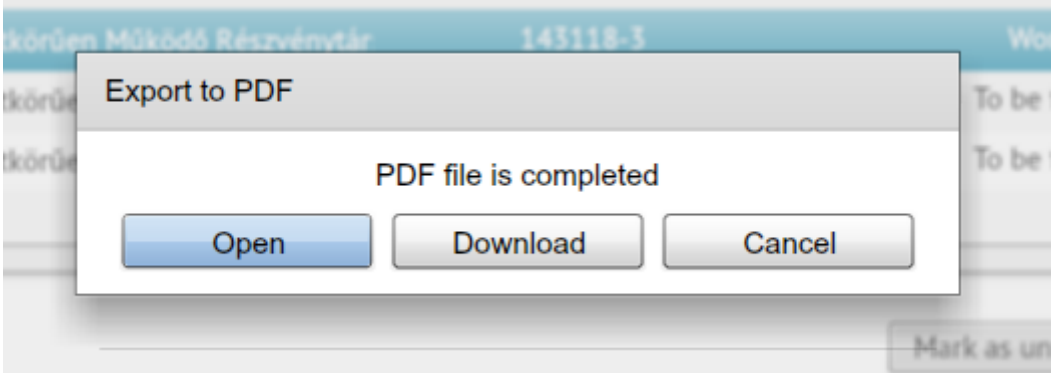

Only the generated PDF files allow printing, which means, questionnaires cannot be printed directly from the system.

#### *Finalizing, approving, unlocking questionnaires*

Validated flawless questionnaires can be finalized and approved before submission (with proper authorization). IMPORTANT: the use of the above mentioned functions is not necessary, questionnaires can be submitted without them by default (system finalizes and approves questionnaires automatically when submitting).

#### **Finalizing questionnaires**

Questionnaires (only!) with "Validated" status can be finalized. Finalized questionnaires can no longer be modified.

Select a questionnaire with "Validated" status in the Task List, then in the bottom window select "Finalize" in the "Operations" menu. The status of the selected questionnaire will change to "Final".

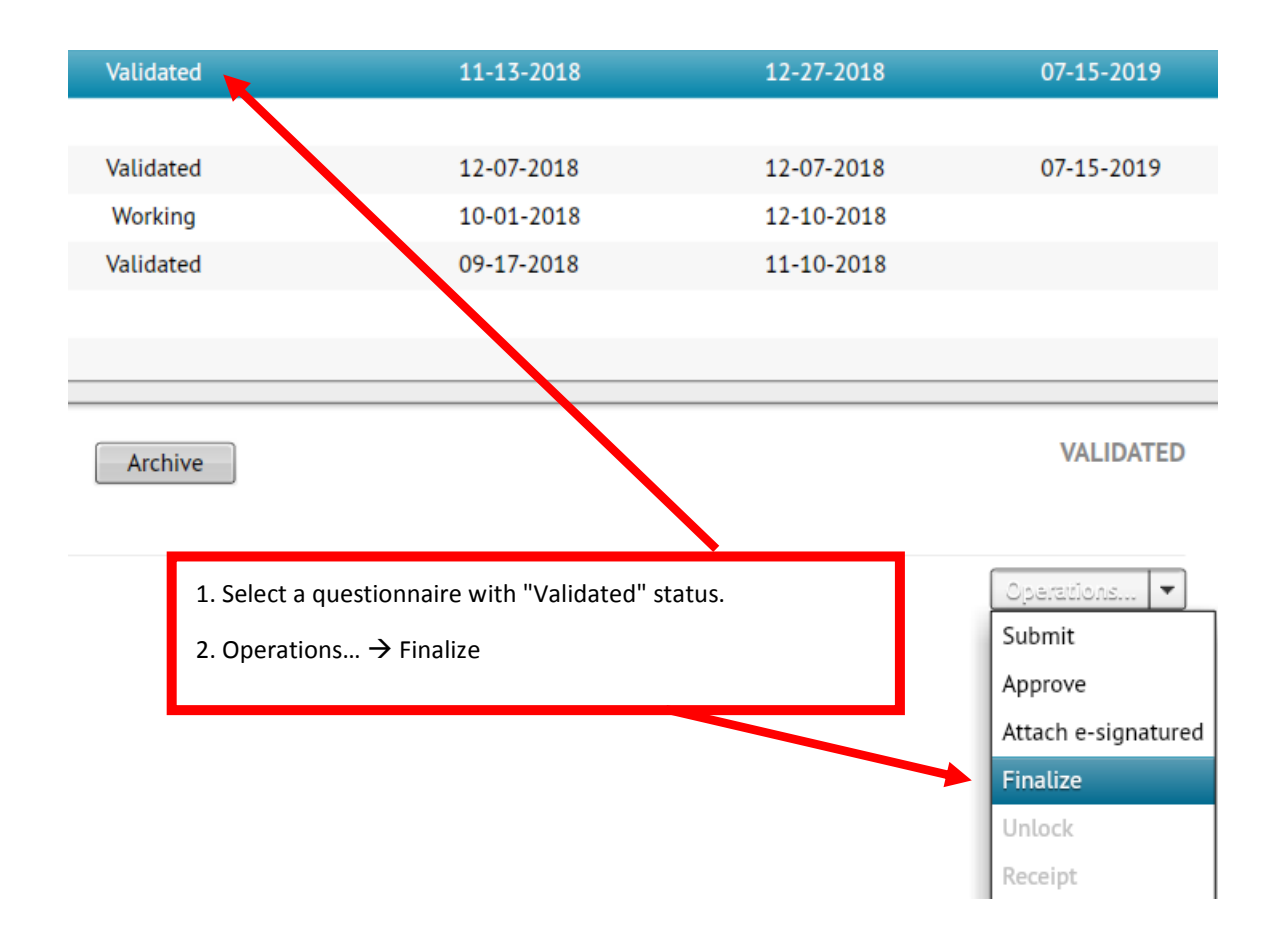

#### **Approving questionnaires**

Select a questionnaire with at least "Validated" status, then in the bottom window select "Approve" in the "Operations" menu.

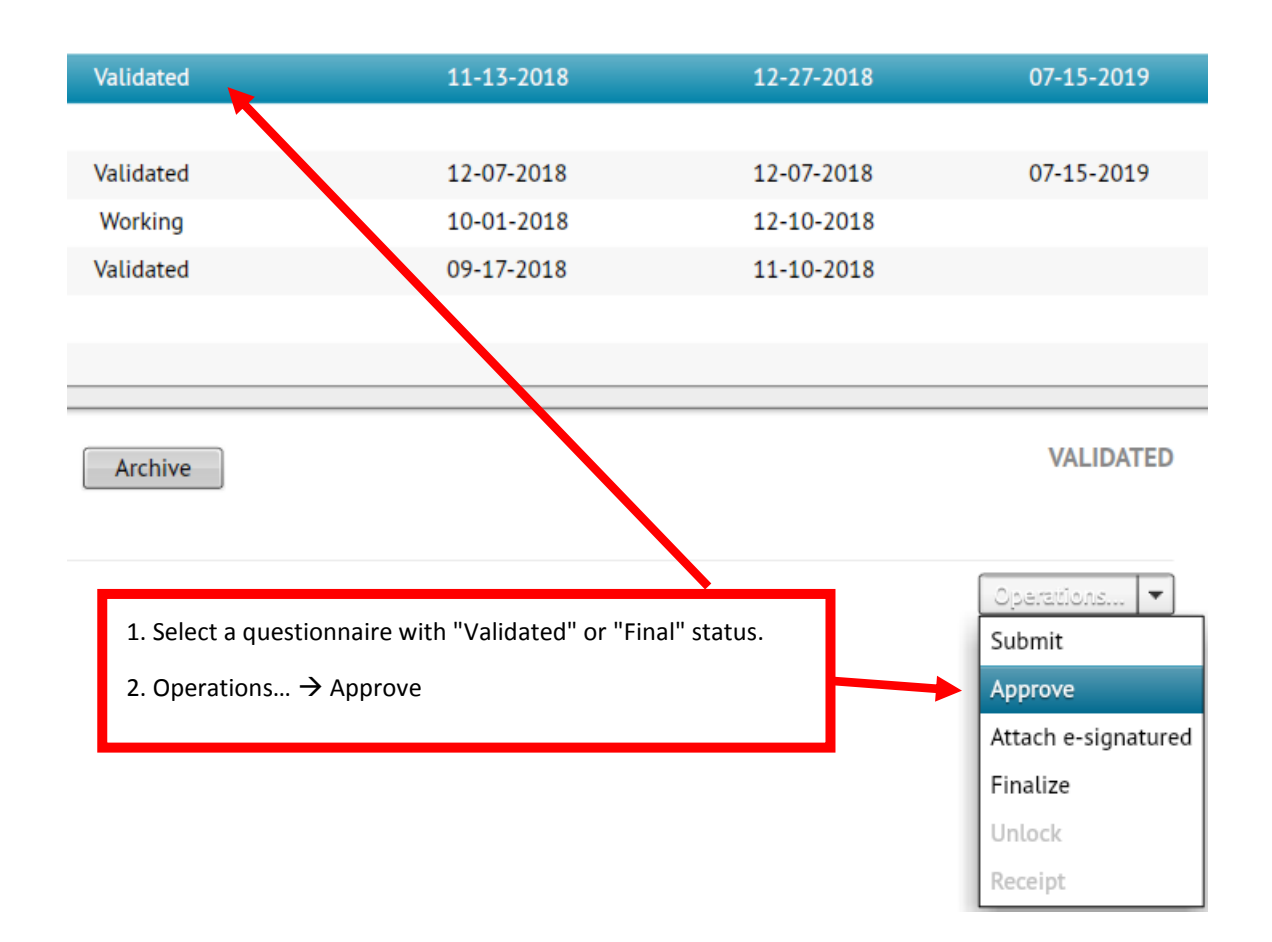

#### **Unlocking questionnaires**

Questionnaires with "Approved" or "Final" status can be unlocked by clicking "Unlock" in the "Operations" menu. This will change questionnaire status to "Working".

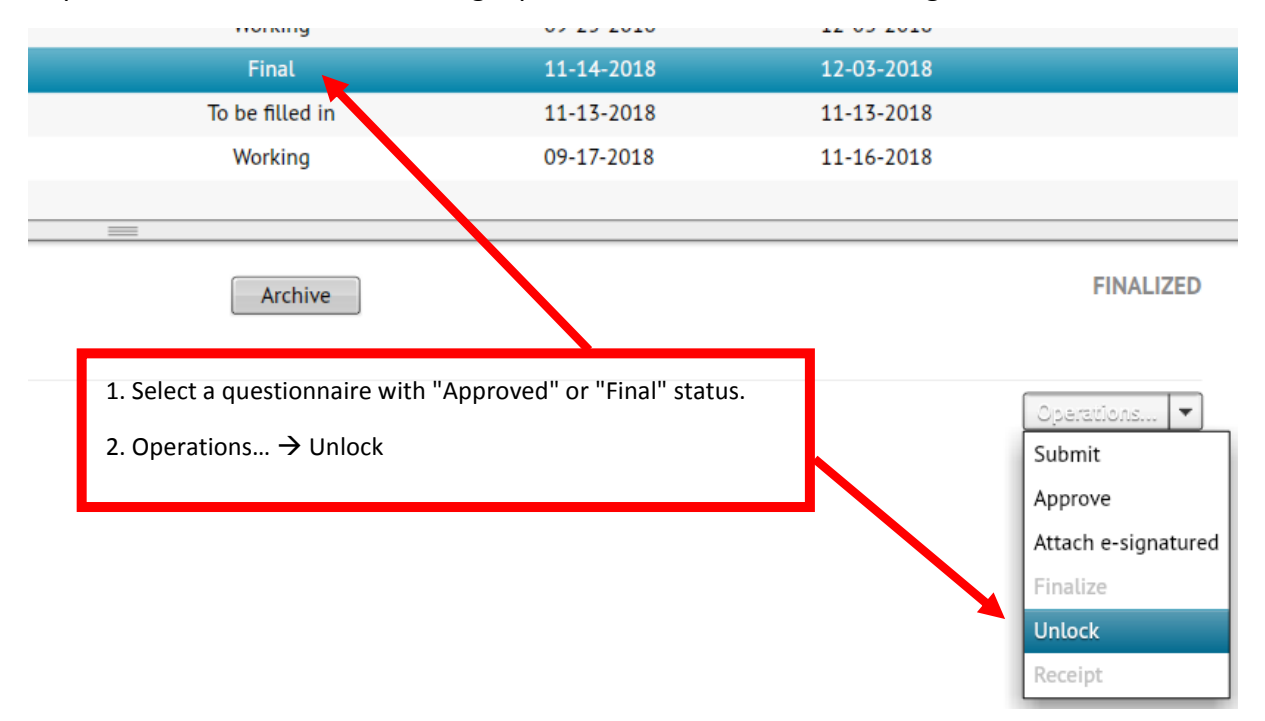

This will change questionnaire status to "Working".

The unlocked questionnaire can be opened again for editing. (However, unlocked questionnaires cannot be submitted directly from the Task List, they have to be validated again before submission!)

#### *Archiving questionnaires*

#### **Archiving a single questionnaire**

Questionnaires not needed anymore (e.g. false ask for correction) can be delated from the Task List by archiving. IMPORTANT: questionnaires cannot be physically deleted in KSH-ELEKTRA system, which means, archived questionnaires can be restored and edited by ask for correction any time.

For archiving select a questionnaire with "To be filled in" status in the Task List, the click "Archive" in the bottom window.

Questionnaires with "Submitted" and "Archive" status cannot be archived!

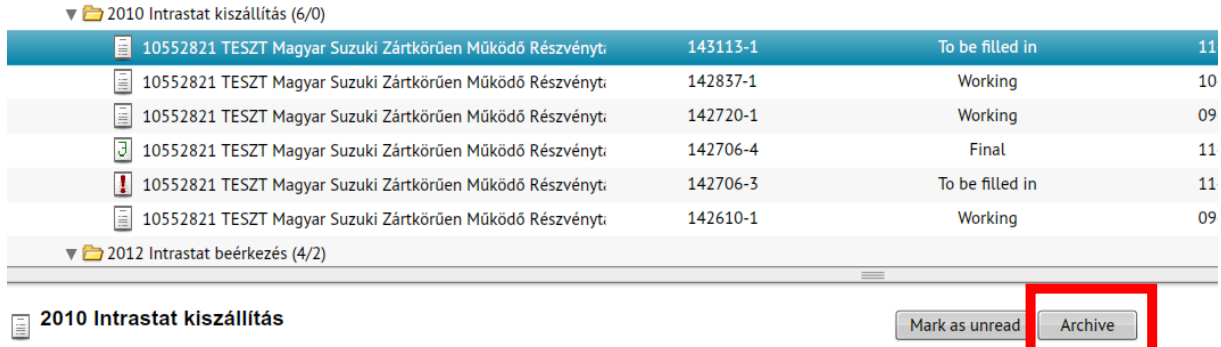

Text comment (explanation) is needed for the operation. After entering the comment, click the "Archive" button. By pressing the "Cancel" button the program will return to the initial screen without executing the command.

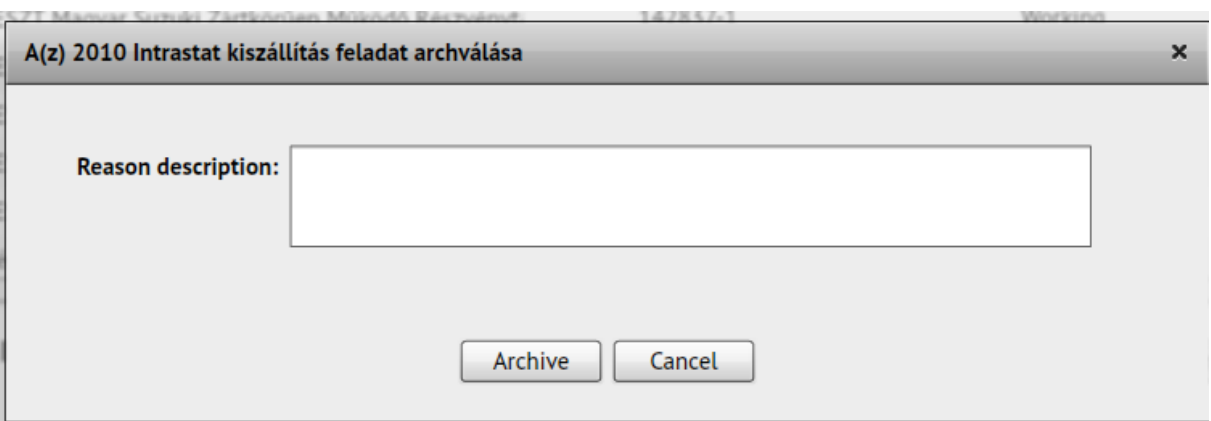

After this operation, the selected questionnaire will get "Archived" status and being moved to "Archived questionnaires" folder:

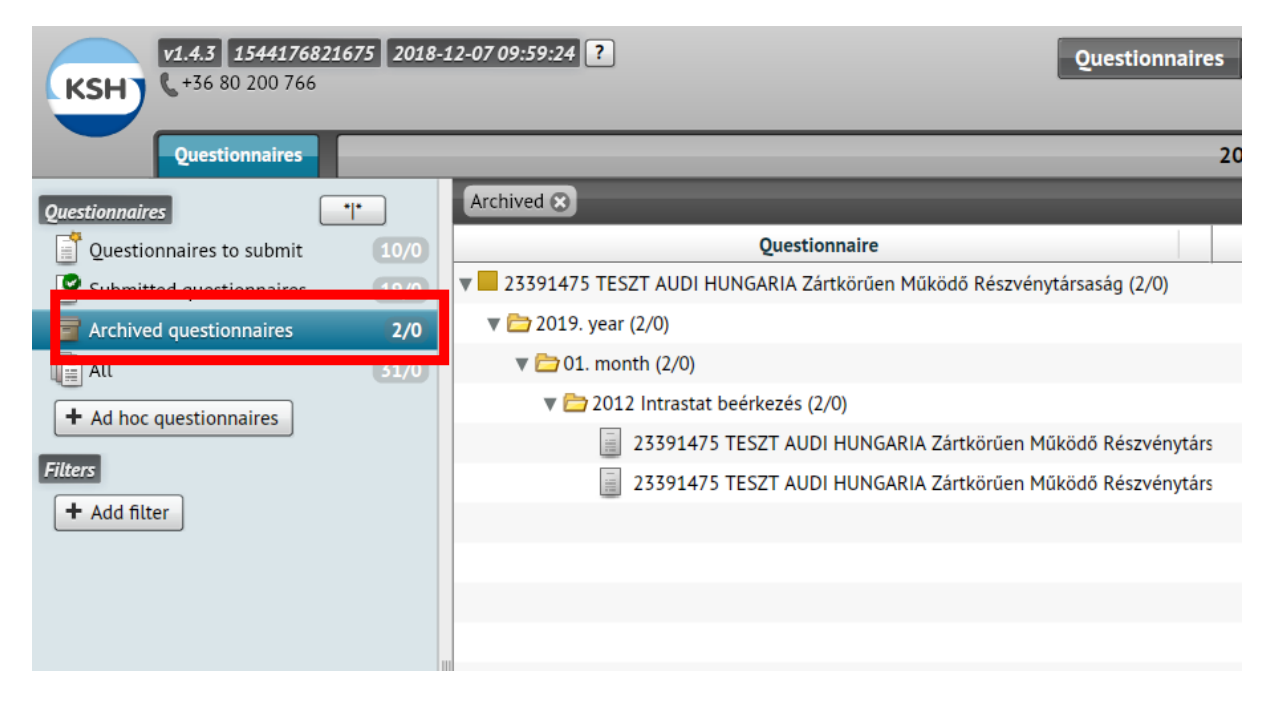

#### **Group archiving of questionnaires**

To archive several questionnaires at once, click the "\*l\*" button at the top of the left menu.

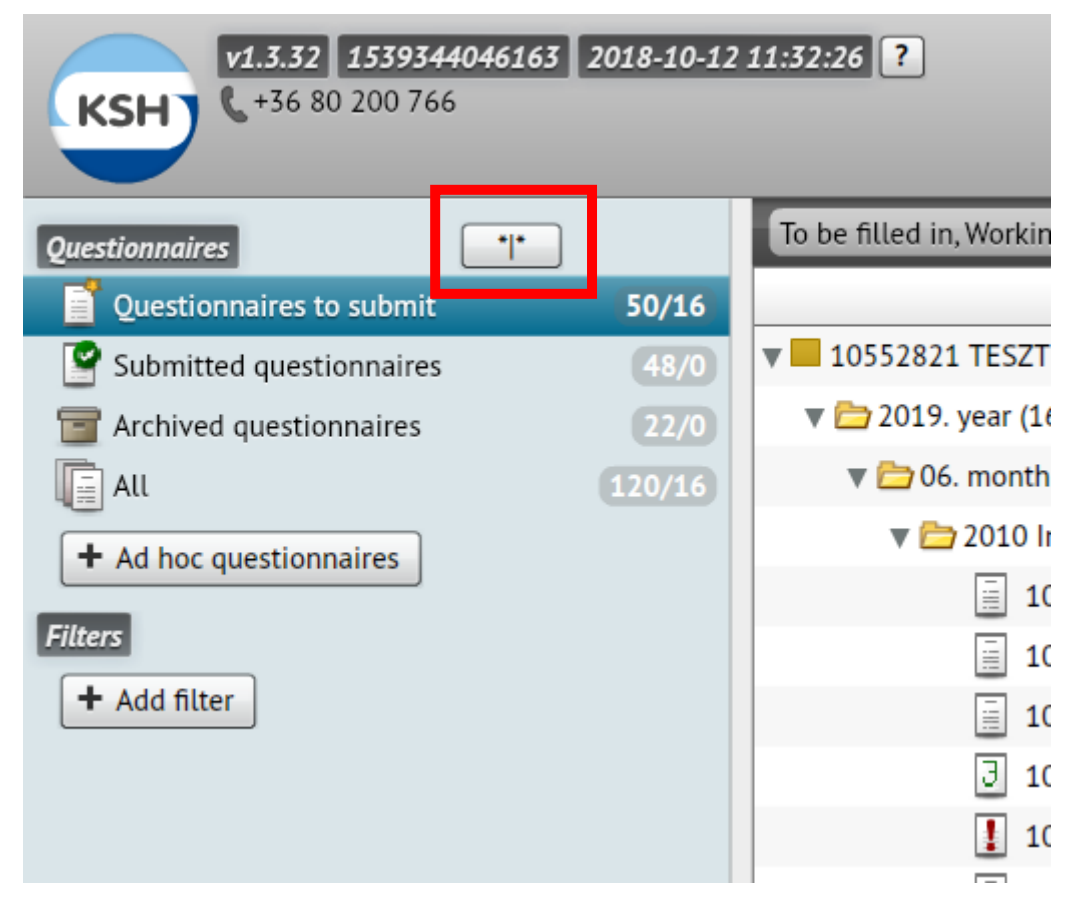

The Task List will be rendered tabular (the default grouped view will disappear) and "\*\*\*" will appear on the button. (You can exit group archiving return to the Task List by clicking this button again.)

1. Selecting a single item, the program will shows the questionnaire details by default. Clicking the "Archive" button will proceed the operation as described in the previous section.

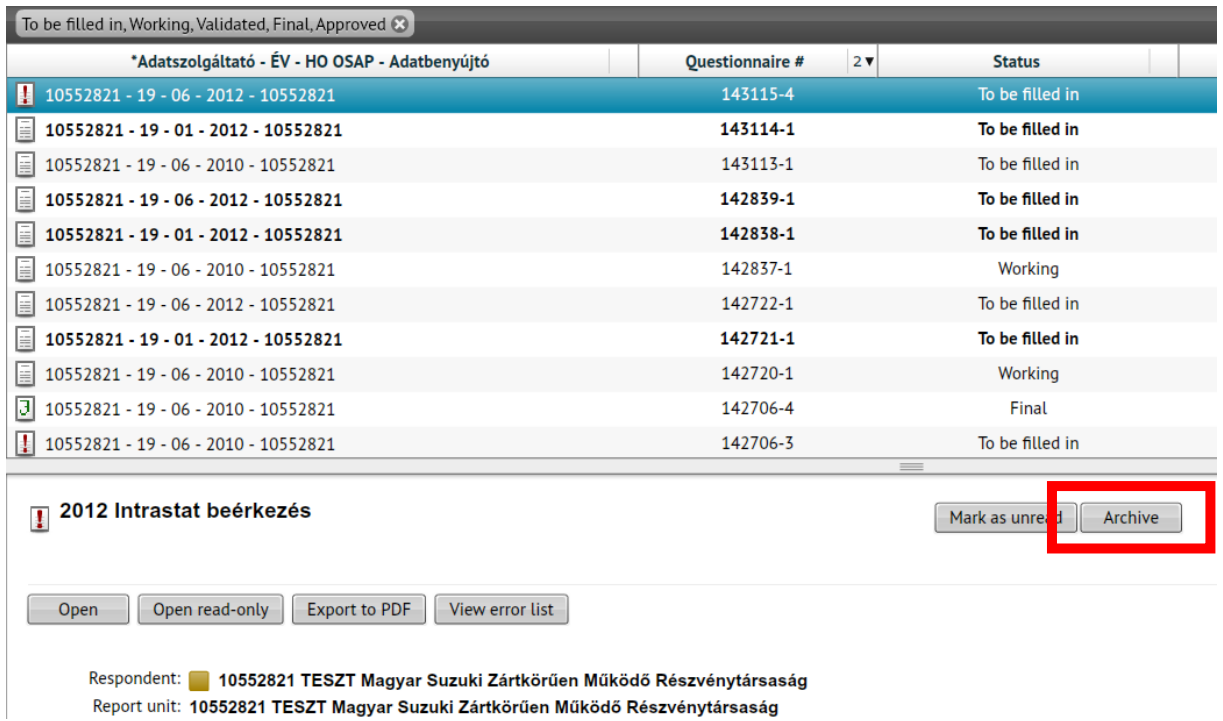

#### 2. Selecting 2 or more questionnaires while holding CTRL or SHIFT will enable group archiving:

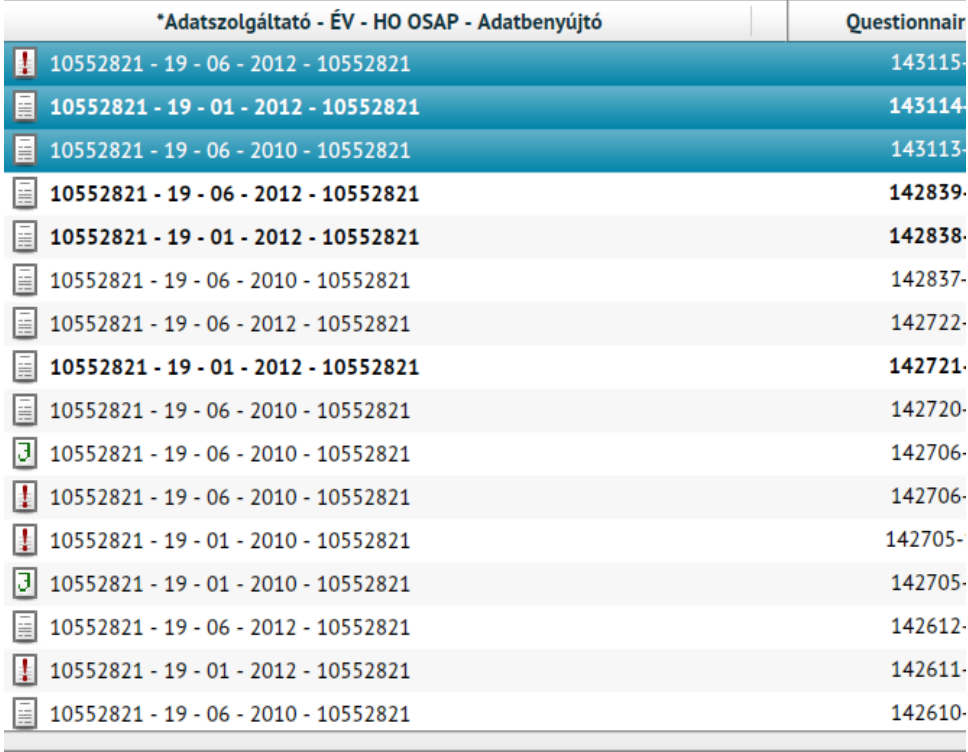

#### Csoportos műveletek:

Archiválás

However, text comment (explanation) is also needed for the operation:

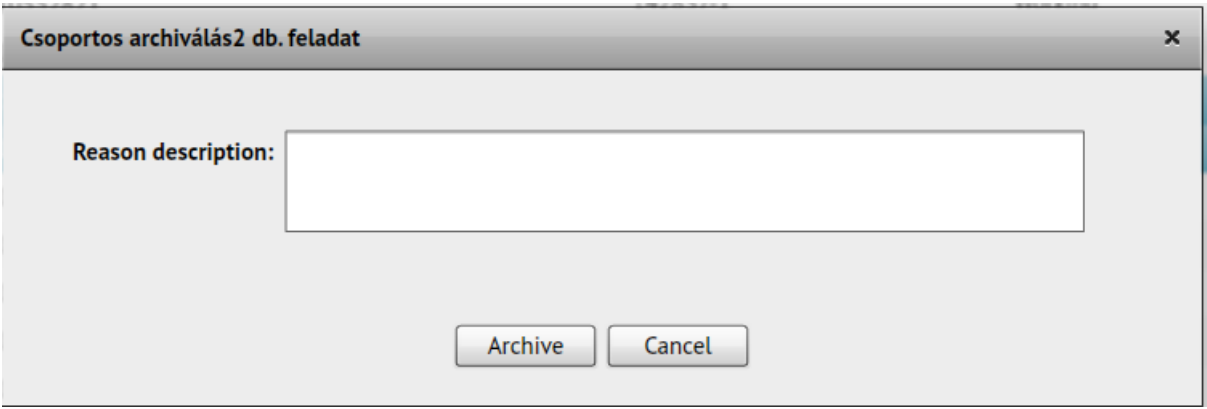

## **Checking and printing of Receipts**

The KSH-ELEKTRA system can generate receipts verifying the arrival/reception of submitted questionnaires. These receipts can be checked, downloaded and printed.

In the "Questionnaires" view: select a questionnaire (2) from the folder "Submitted questionnaires" (1), then press the "Receipt" button in the bottom window (3):

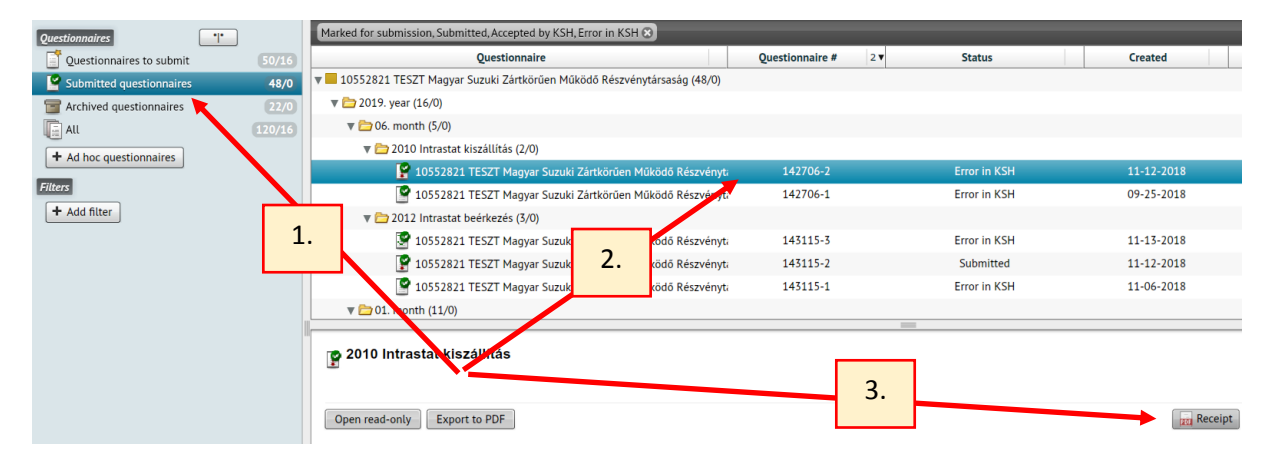

The receipt must be saved in PDF format first:

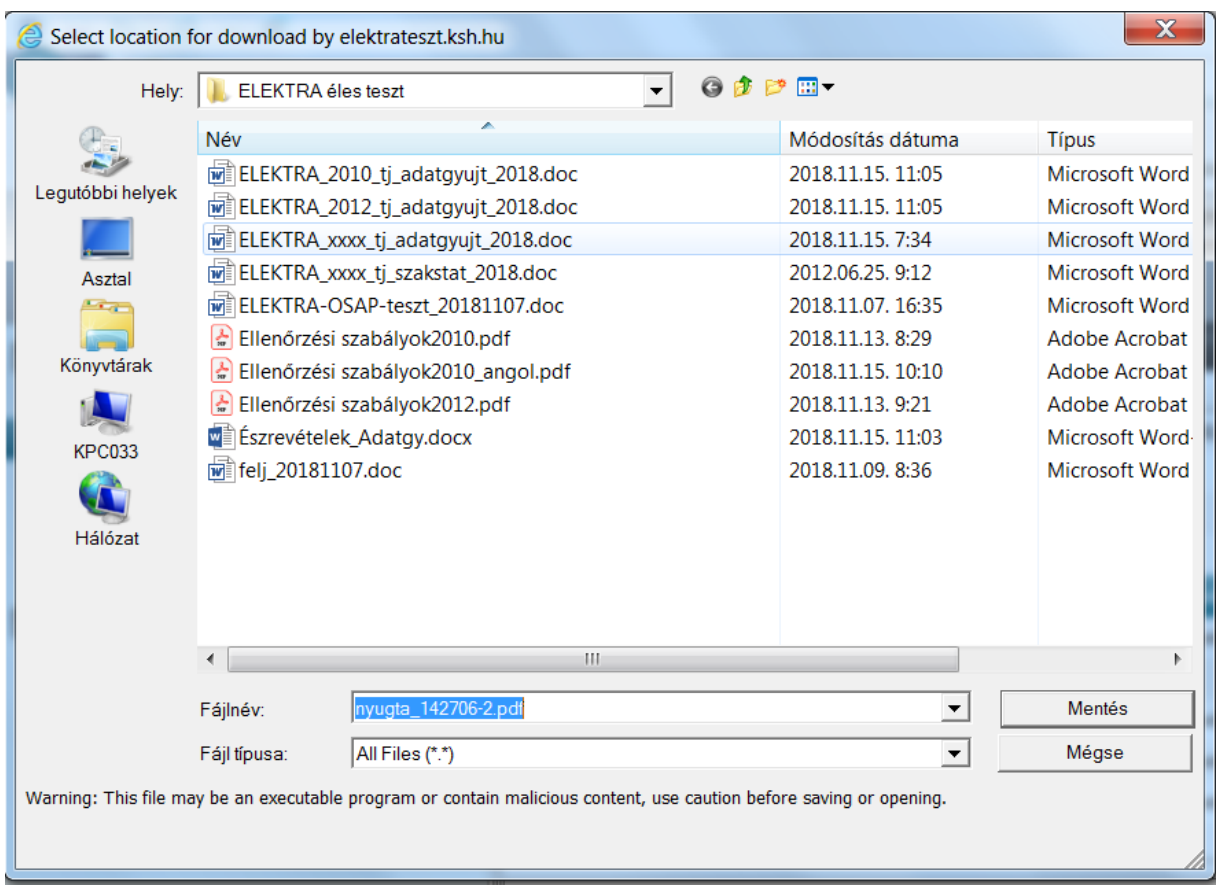

The saved receipt can be opened and printed.

# **5. Filling in questionnaires**

Opening a questionnaire for editing will allow adding or modifying data (so the questionnaire can be filled in) and, when completing the questionnaire, the submission to the HCSO.

The top menu bar of questionnaires opened for editing looks like this:

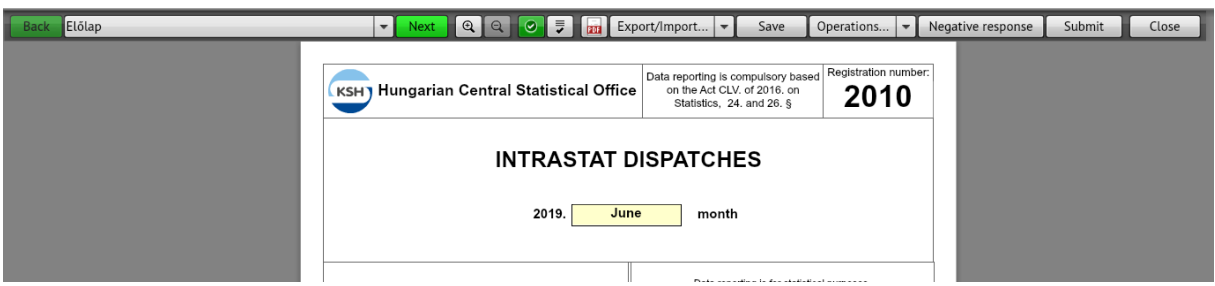

**The function of each button is the following:**

**1. Back, Next**: Moving between the chapters of the questionnaire. However, moving between chapters is also possible using the drop down window between these two buttons:

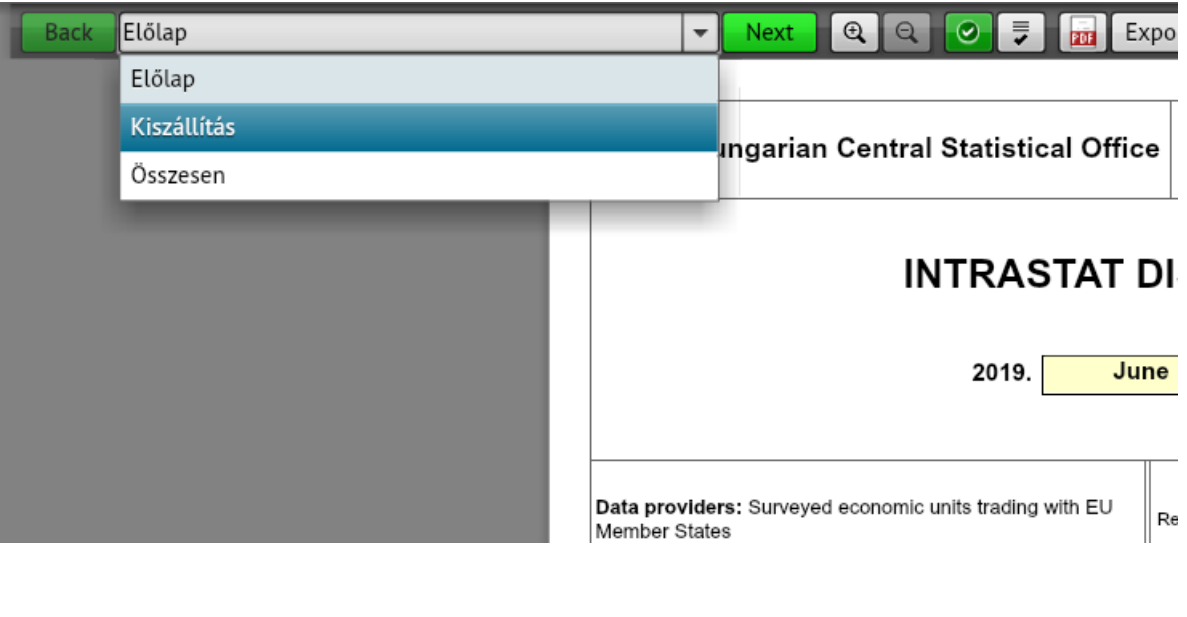

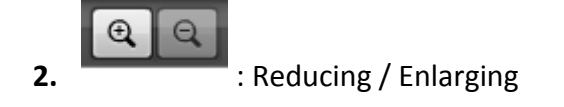

**3. 1**: Questionnaire validating (running built-in control rules)

Finding any error during the validation, this icon will change to a red exclamation point:

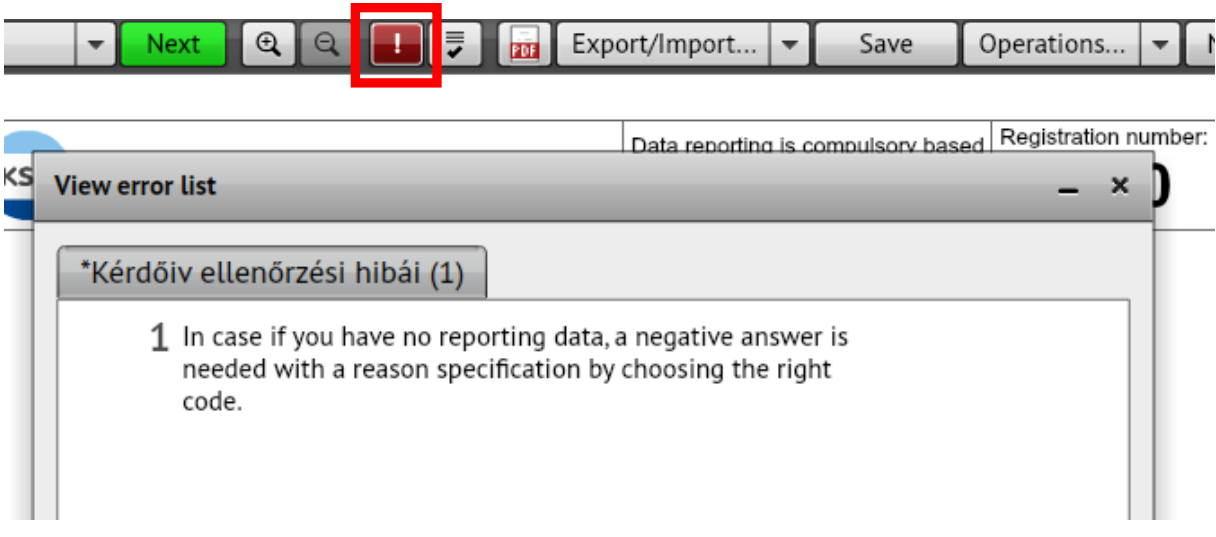

This indicates that the questionnaire is still incorrect so cannot be submitted. When correcting the indicated errors and running validation again, the icon will change to "green check" again.

**4.** However, it may happen that the internal validation processes of HCSO finds errors in the submitted questionnaire. In this case, the erroneous questionnaire will be returned to the Task List in the folder "Questionnaires to submit" and a red exclamation mark will warn you that the questionnaire needs correction:

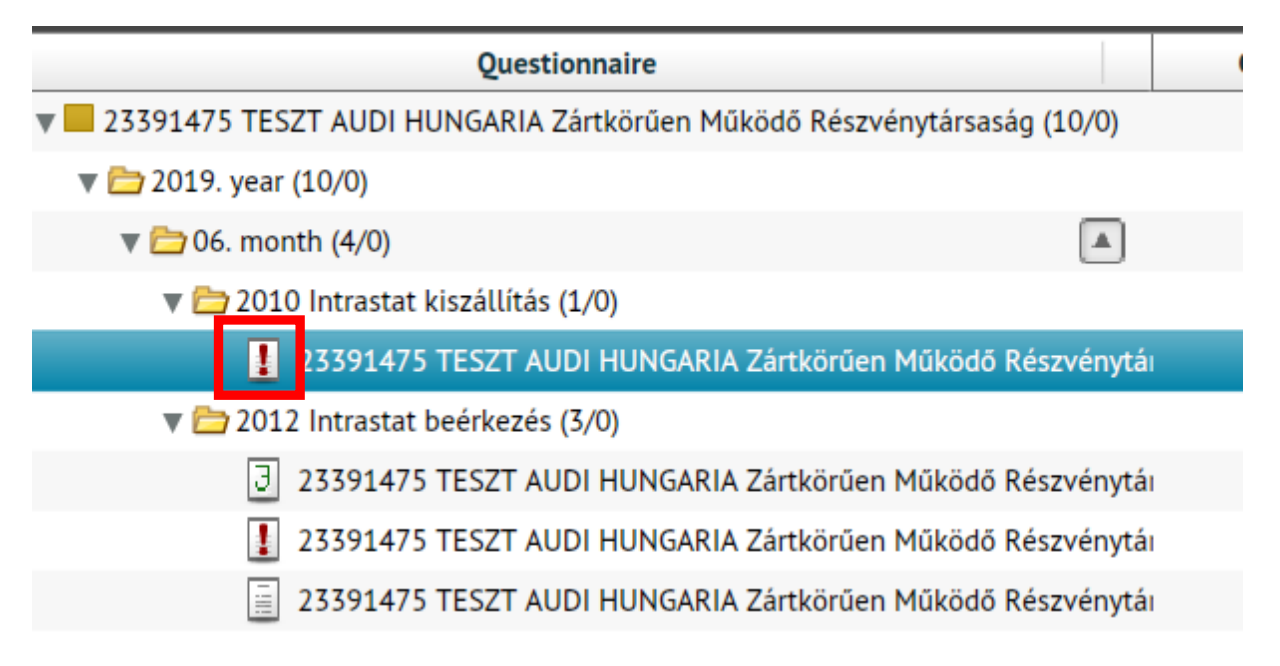

In this case, another icon is added to the top menu bar currently being discussed:

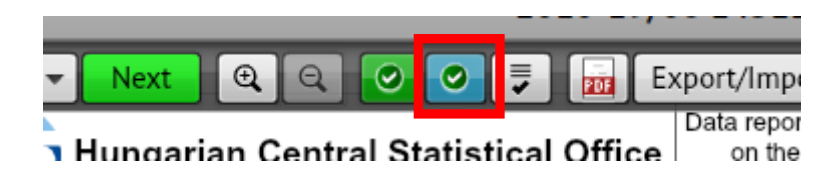

Click this icon to see the Error list received from the HCSO:

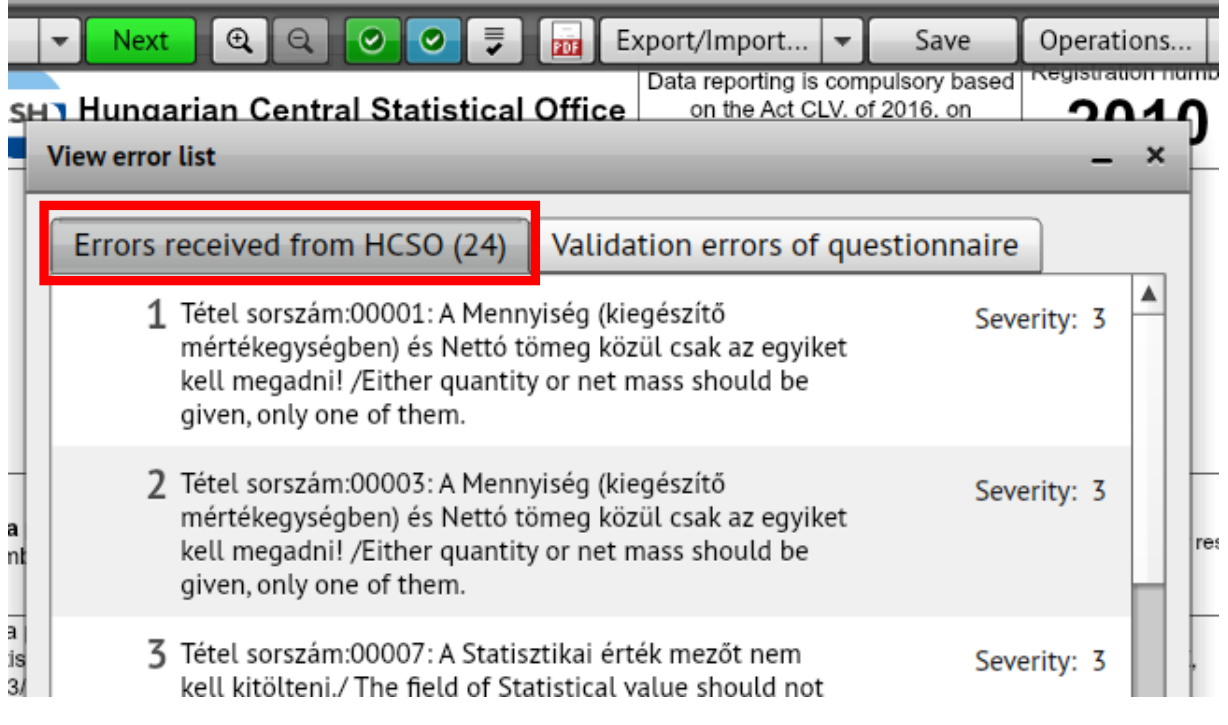

5. **5.** Viewing/downloading built-in control rules

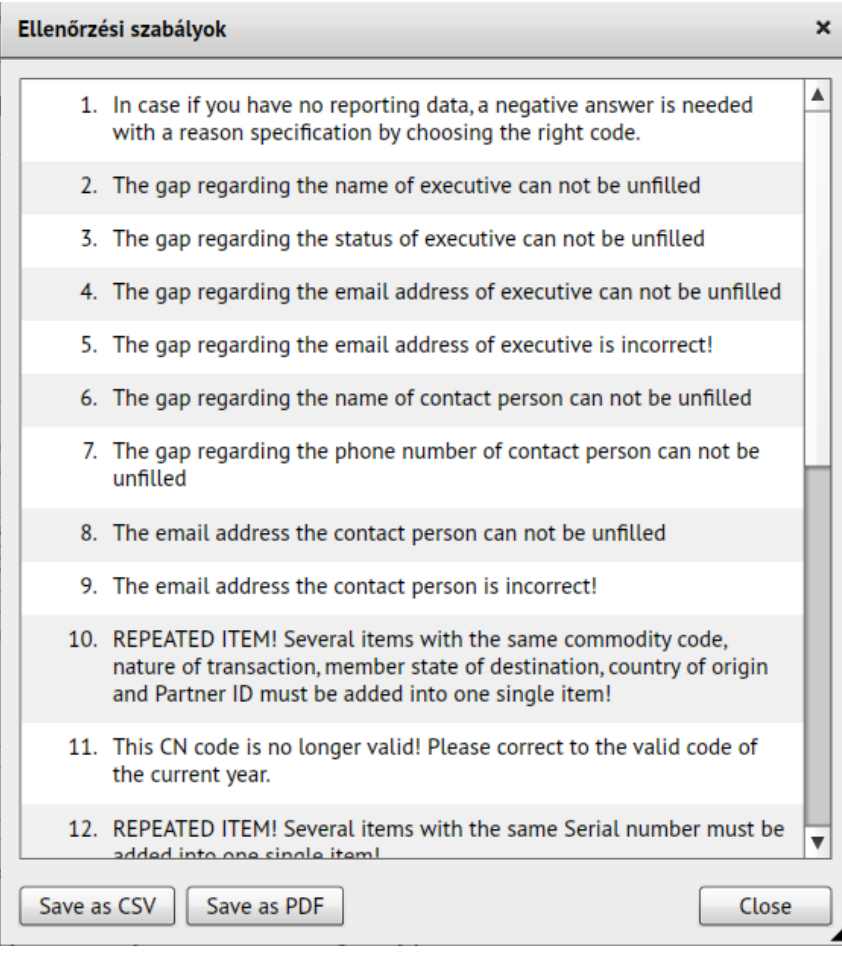

- **6.**  $\boxed{31}$  Exporting the questionnaire to PDF
- **7.**  $\boxed{\text{Expert/Import...} \neq \text{Importing data to the questionnaire from an external file or}$ exporting the questionnaire data to an external file (see below). The drop-down menu bar contains the following items:

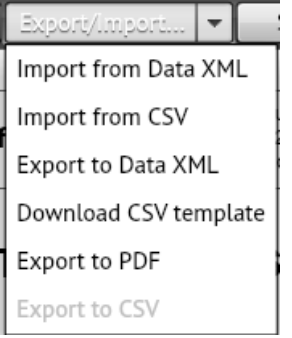

**8.** Save : Saving questionnaire data (you should *use it as often as possible when filling, especially by slow/weak internet connection!*)

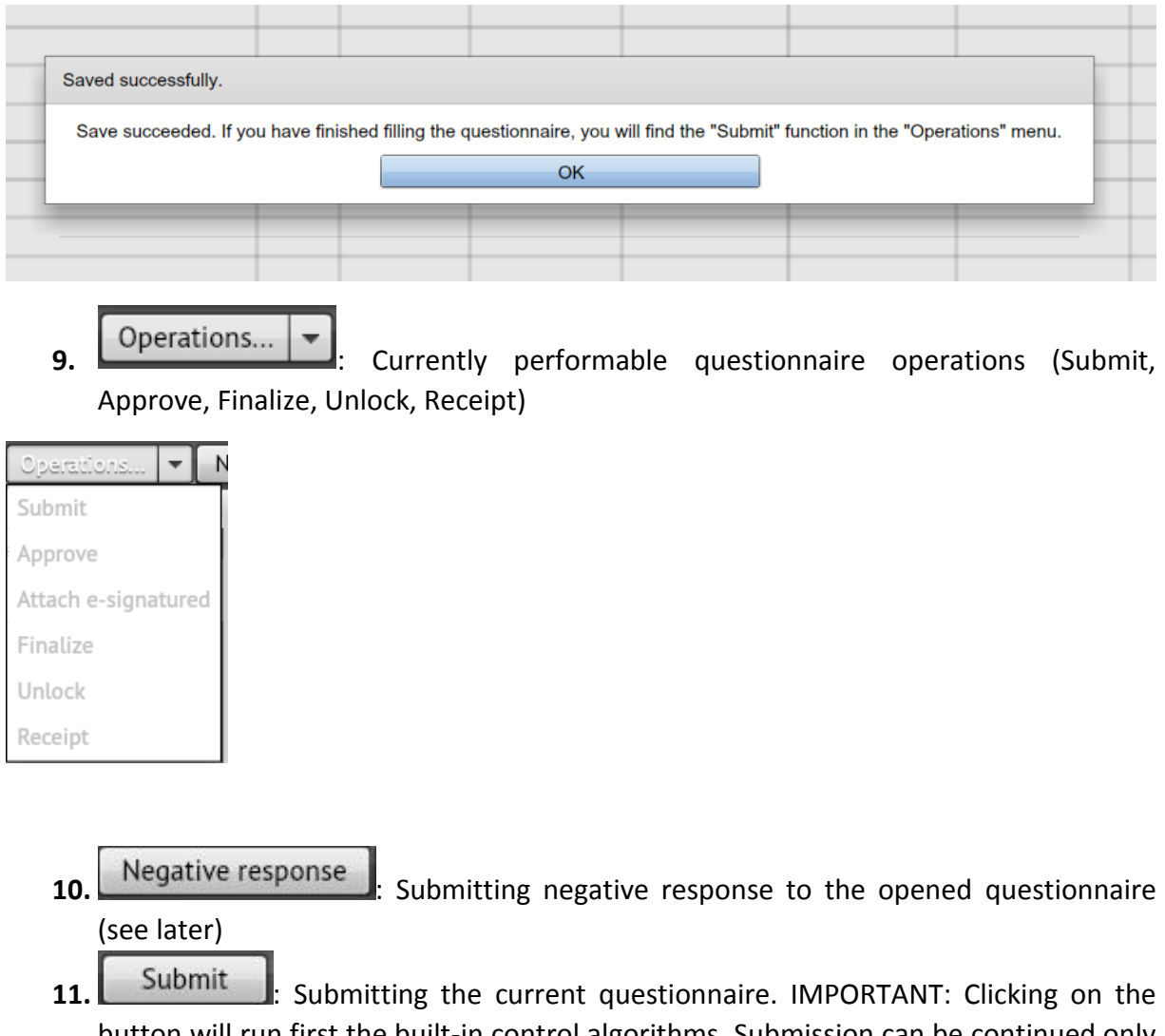

- button will run first the built-in control algorithms. Submission can be continued only if these control algorithms find no error. Otherwise, an Error list will appear and the questionnaire status will remain "Working" (i.e. the questionnaire will NOT be submitted at this time).
- **12.** Close : Closing the questionnaire and returning to the Task List. Pressing this button, the system will ask for confirmation:

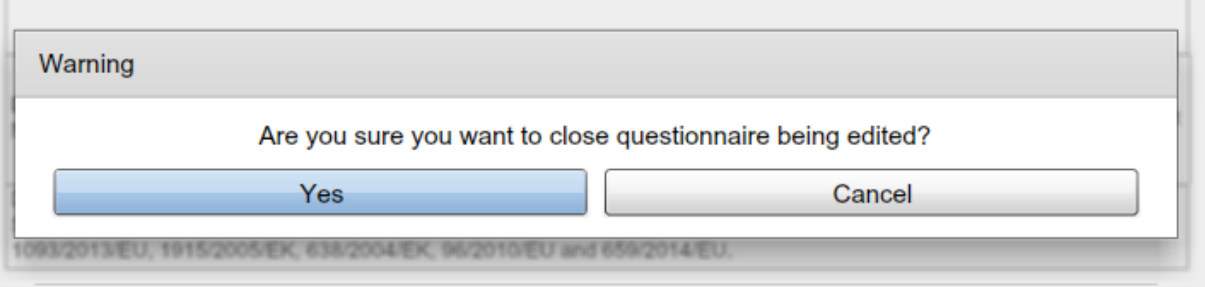

**IMPORTANT:** The questionnaire data will not be saved automatically! You should use the "Close" function carefully. Make sure before closing the questionnaire that you saved the entered data by clicking on the "Save" button, otherwise these data might be lost!

#### *Entering approver data*

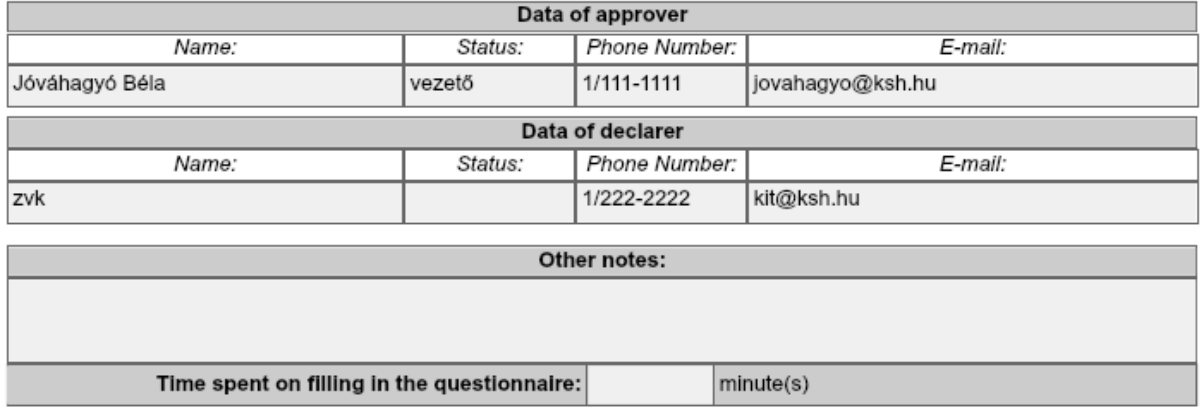

Please fill in and check the contact information fields on the first page of the questionnaire! These fields must be filled out in case of negative response as well!

The time spent on completing the questionnaire should be given at least once a year!

## *Filling in the chapters of the questionnaire*

**IMPORTANT: The sections presented hereinafter are specifically based on Intrastat reports. The operation of other questionnaires might be different.**

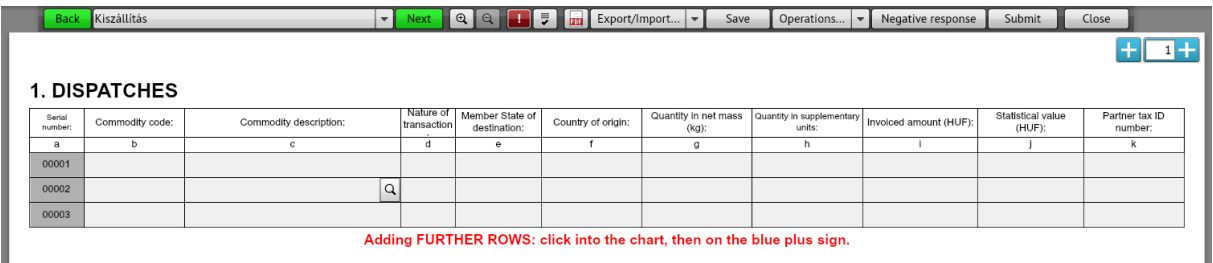

## **Adding or deleting rows**

By default, the questionnaire offers 3 rows to fill in. Adding new rows is possible with the "+" sign next to the questionnaire (the sign is visible only by an active row, so if you have clicked on any cell!):

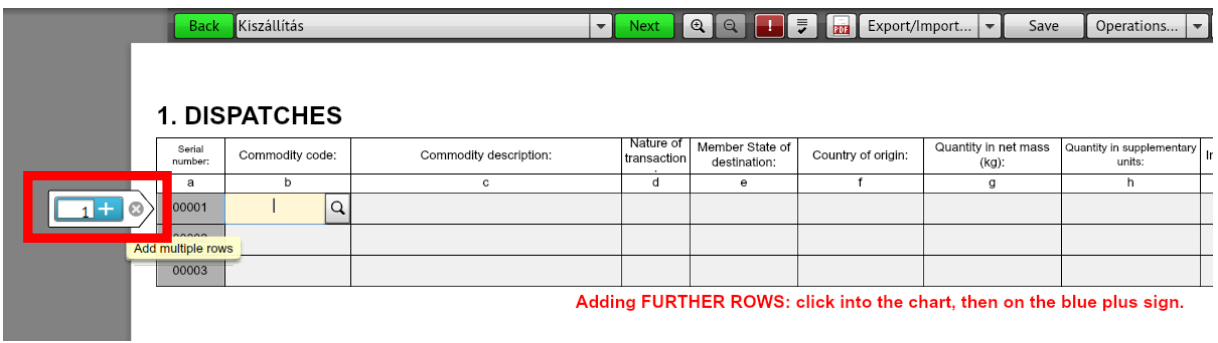

Delete row by using the "-" sign:

## **IMPORTANT: The system will not request confirmation for deletion, but will remove the selected rows immediately!**

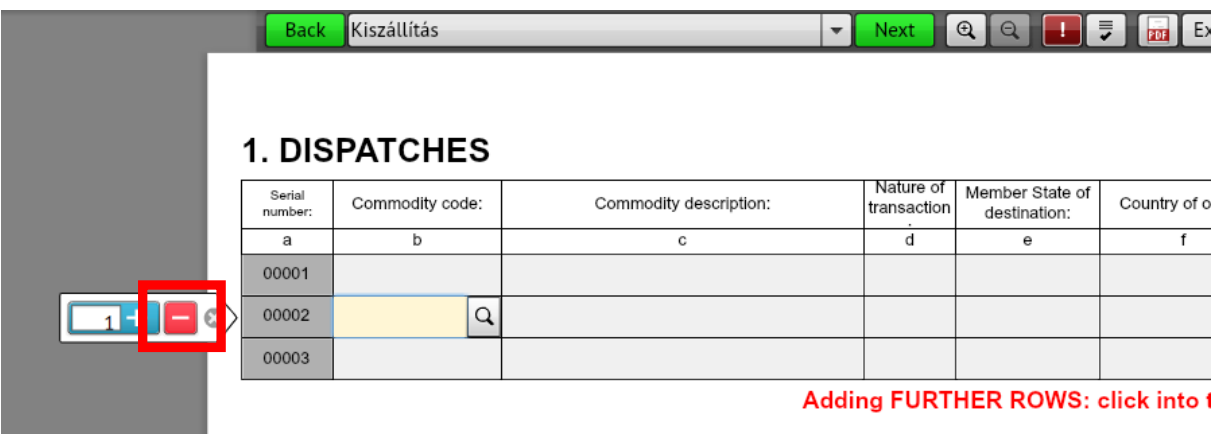

# **Adding or deleting new pages**

One page can contain 25 rows at most. Trying to add new rows after reaching this limit will result in an error message:

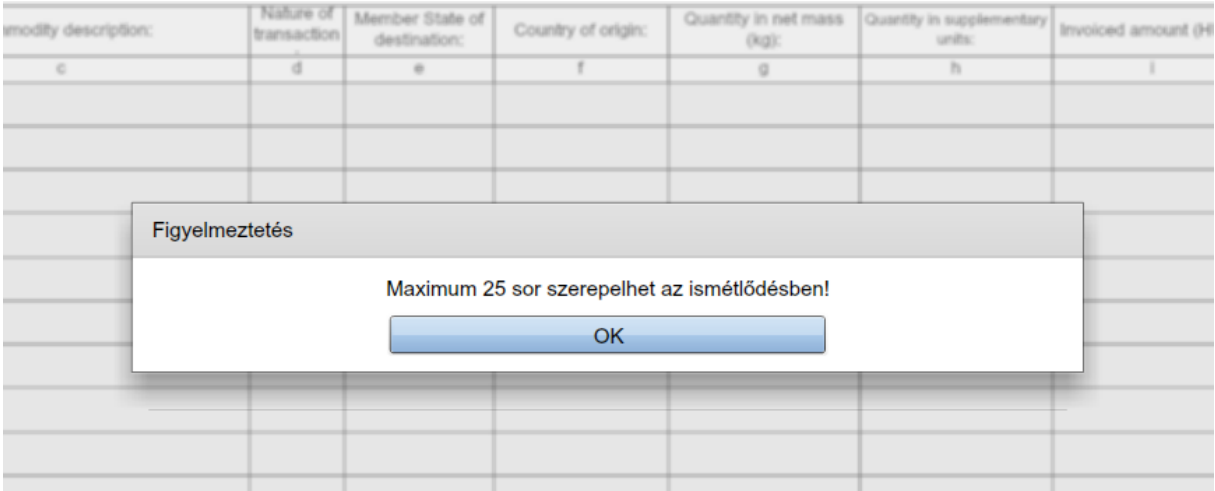

In this case you should add a new page to extend the questionnaire. You can request a new page (pages) by clicking on the "+" sign in the bottom or top right corner of the questionnaire:

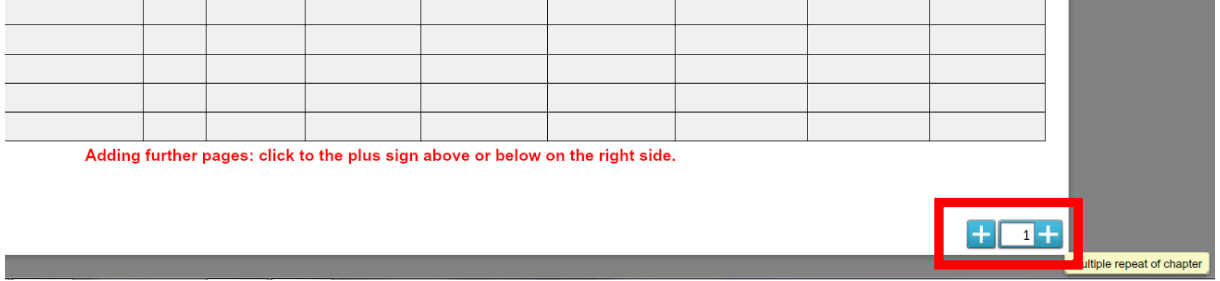

New pages contain also 3 rows by default, which can be extended as described above:

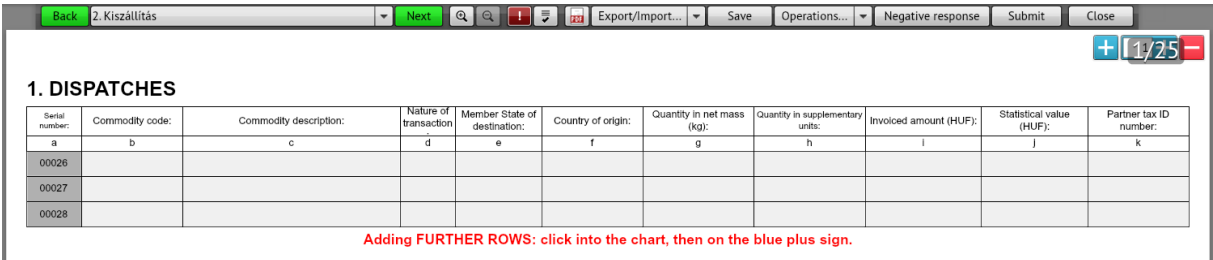

You can delete the entire page by clicking on the "-" sign in the bottom or top right corner of the questionnaire. **IMPORTANT: The system will not request confirmation for deletion, but will remove the selected page immediately!**

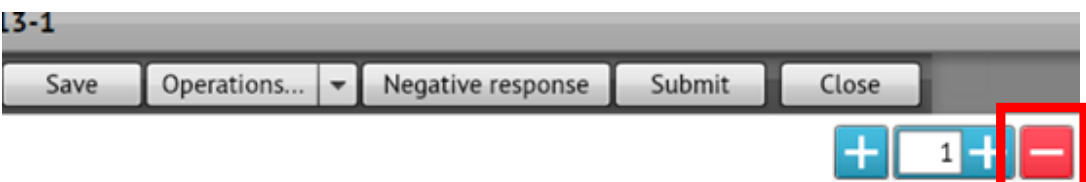

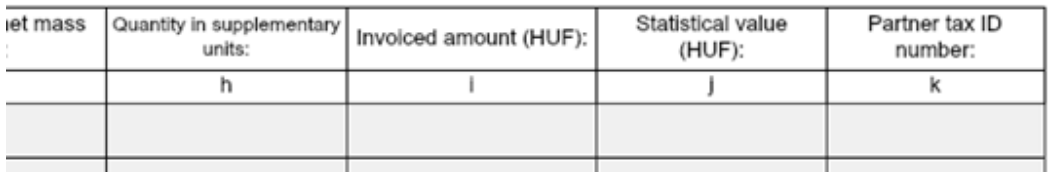

## **Choosing from value lists**

Selecting a field that contains a value list (code list), you can display the code selection screen by clicking on the "magnifying glass" icon next to the field:

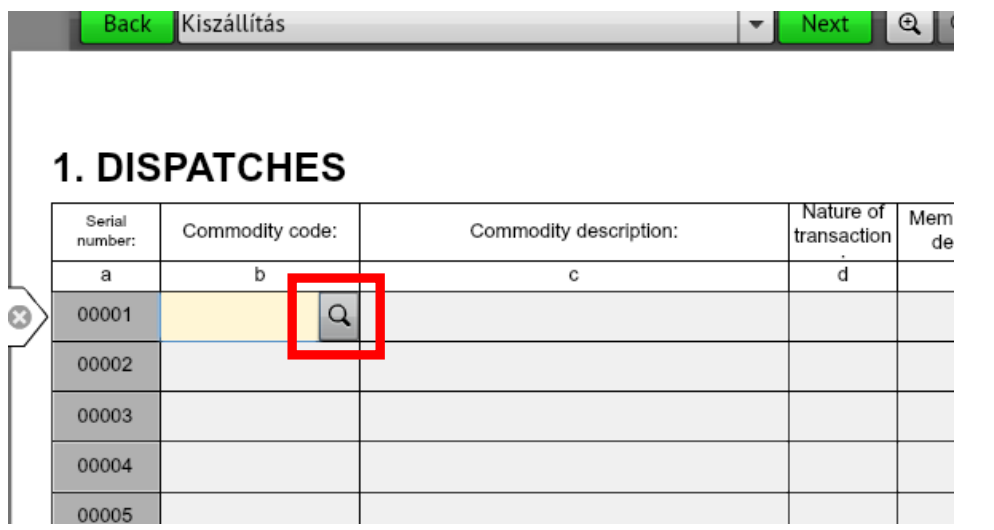

The "Code table items" screen will appear showing the list of possible values for the selected field. Select the appropriate code from the list and press the "Paste code" button.

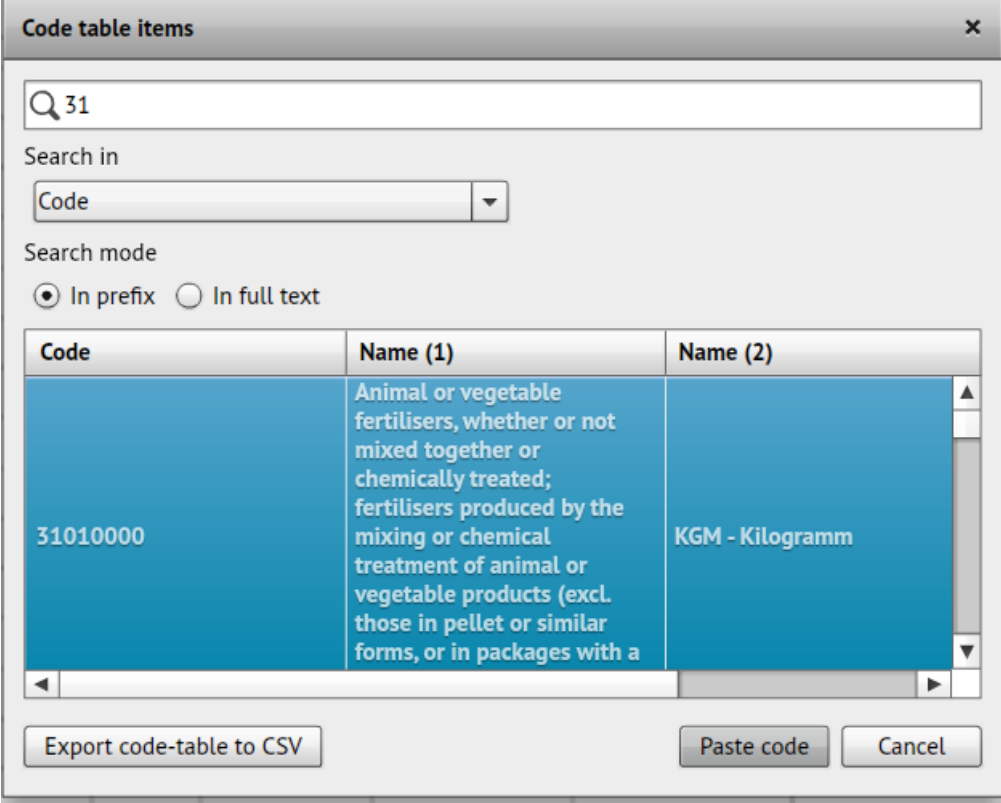

Clicking the "Cancel" button, the application will return to the "Questionnaire Filling" screen without executing the command.

You can also filter the code table by code or name:

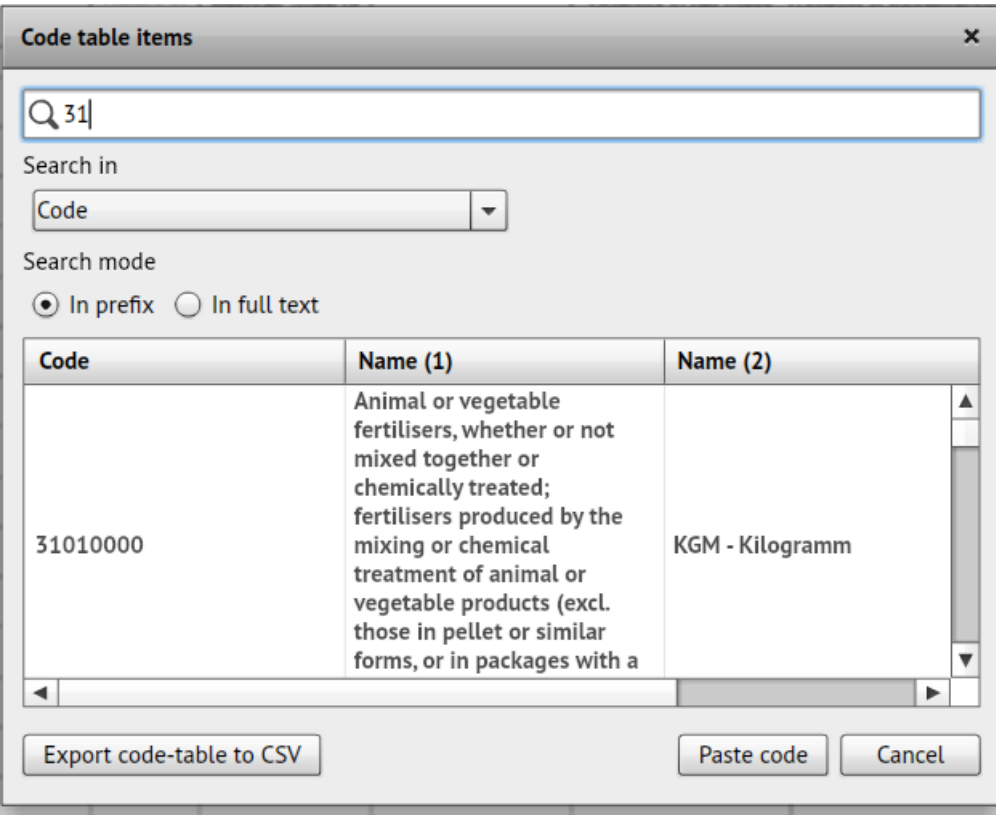

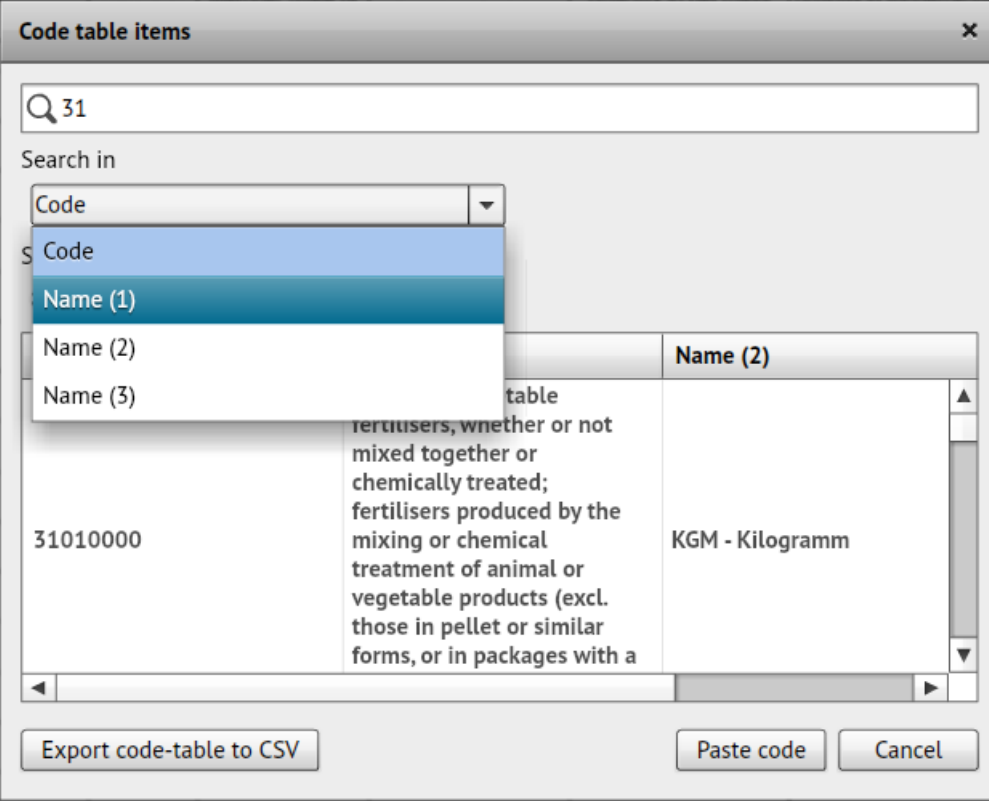

## *Importing data from external file*

Data can be recorded not only manually, but can also be imported from an external file to the questionnaire. Data importation from external file works only by questionnaires opened for editing!

1. Click the "Export/Import" button on the "Questionnaire Filling" screen:

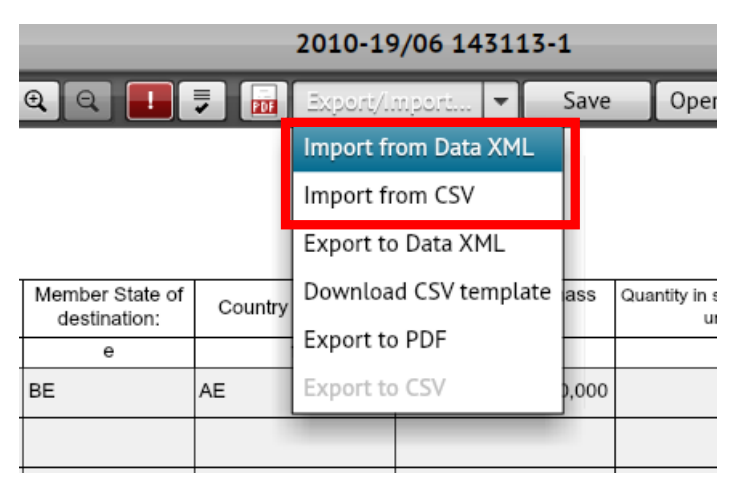

2. Select the file to import from the appearing File Explorer window.

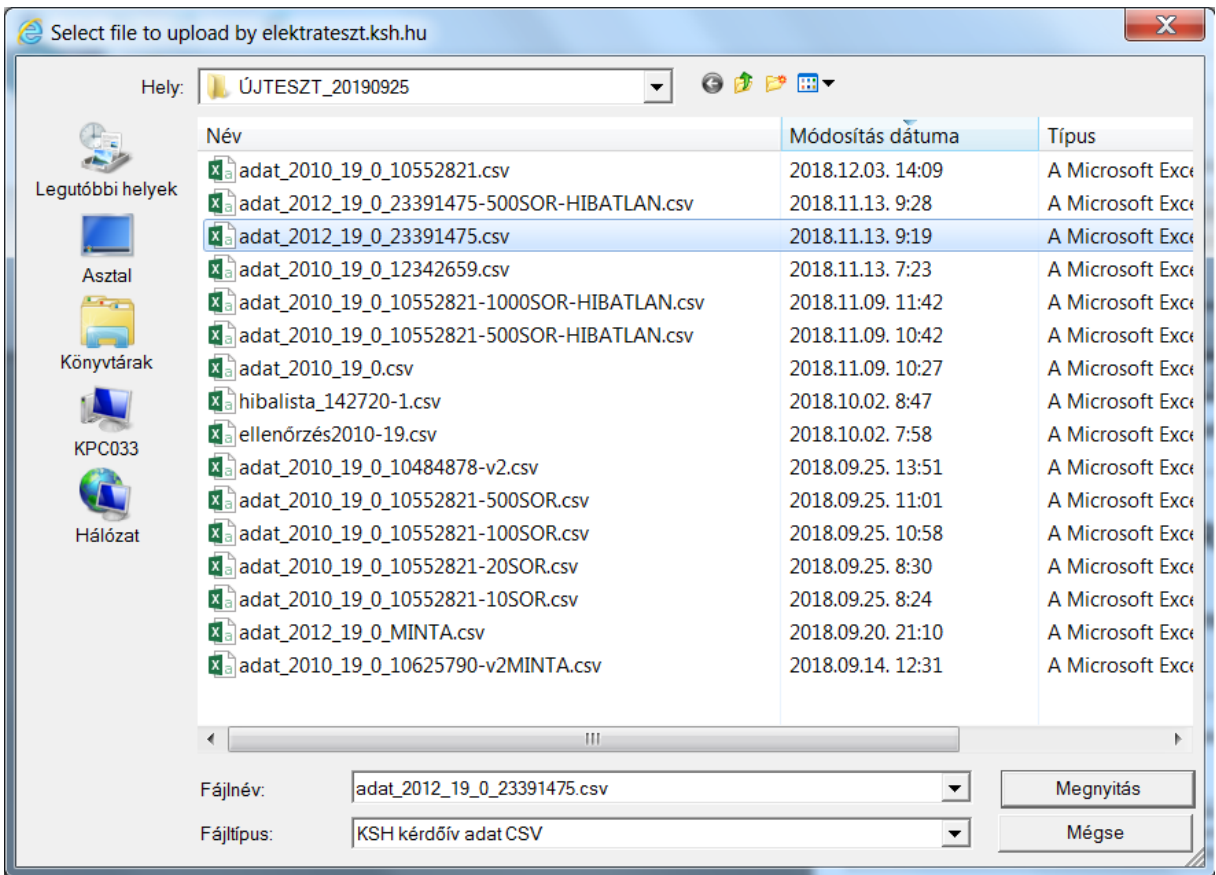

The system will read the selected file and use the data contained therein to fill in the appropriate cells of the questionnaire. If the questionnaire was already being filled or was defective before importing, previously entered data will be lost during importing, because **the system will overwrite each editable cell.**

3. You can follow the importing process on the screen:

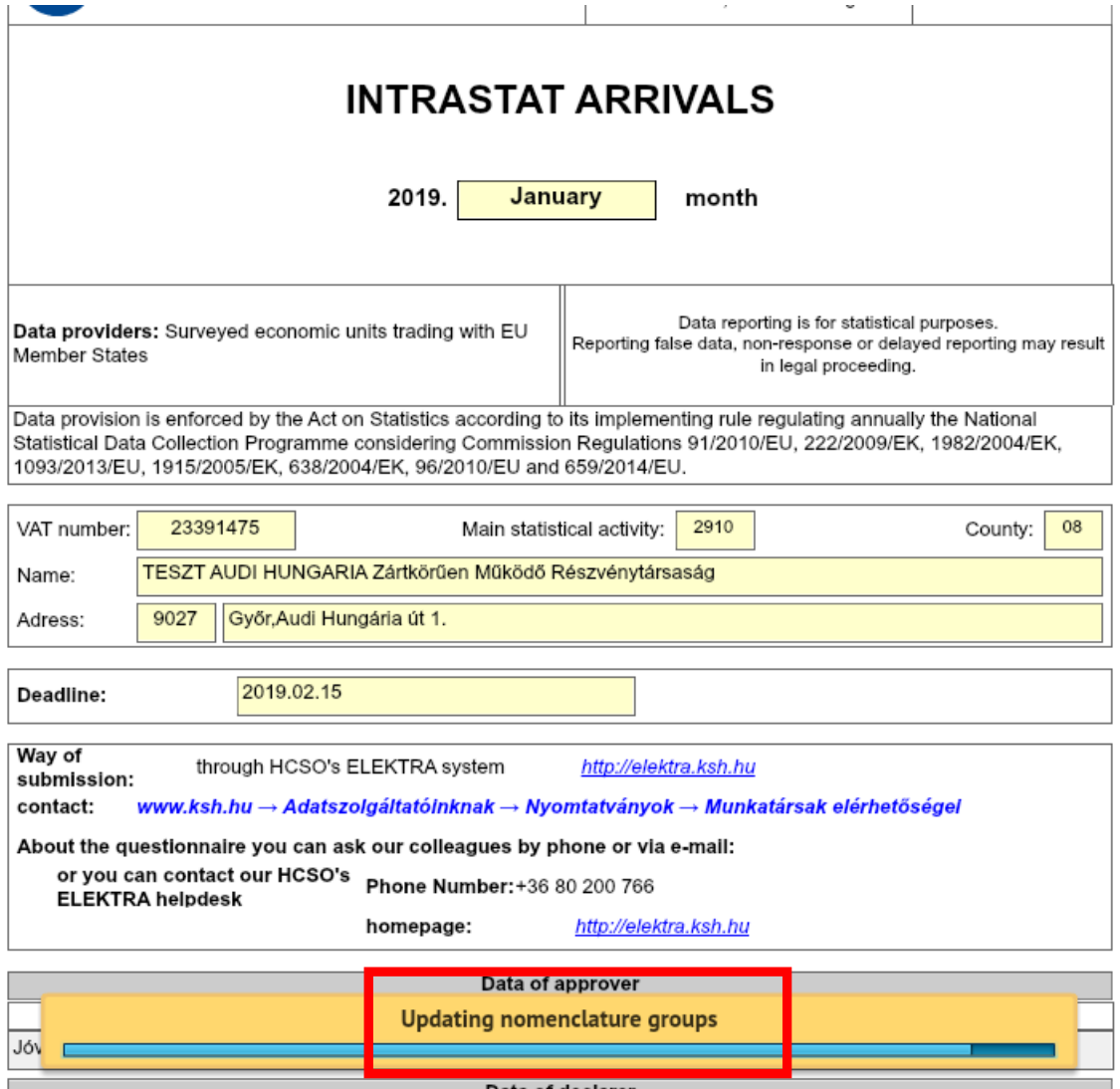

4. If the importation fails due to any error, the system will display a notification of the failed import:

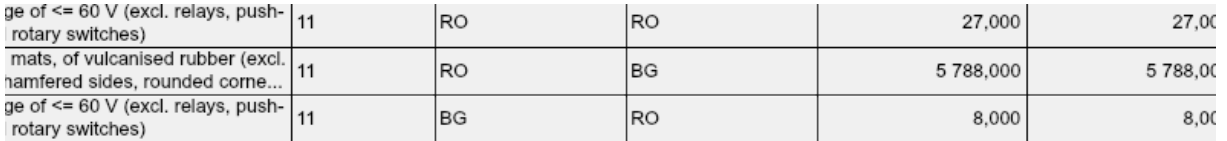

Data you tried to import do not belong to this questionnaire. Please check and retry. OSAP:2012 OSAPImport:2012 Tárgyév:19 TárgyévImport:19 KSH törzsszám:23391475 KSH törzsszám import:23391475 Tárgyhó:01 Tárgyhó import:1 Beszámolási egység:23391475 Beszámolási egység import:23391475 Beszámolási részegység: Beszámolási részegység import:

For more detailed rules of importing questionnaire data, please visit our website:

[http://www.ksh.hu/intrastat\\_eng](http://www.ksh.hu/intrastat_eng)

If you have any questions or concerns regarding data upload, please send an email to [elektra@ksh.hu.](mailto:elektra@ksh.hu)

## *Group importing of questionnaires*

It is also possible to import more than one file at the same time. However, this feature is not only useful if you want to import more files at the same time (so you want to add the data of more questionnaires into the system), but even if you want to import a lot of data to 1 questionnaire. The use of this feature offers the fastest way for this.

1. To start the so-called group importation, press the"+ Import questionnaires" button on the left menu bar in the Task list:

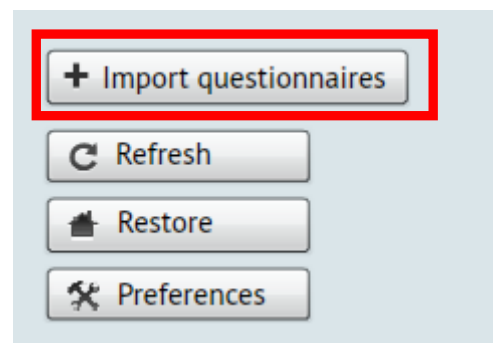

2. The "Group import of questionnaires" window will appear, where click the "+Add files" button:

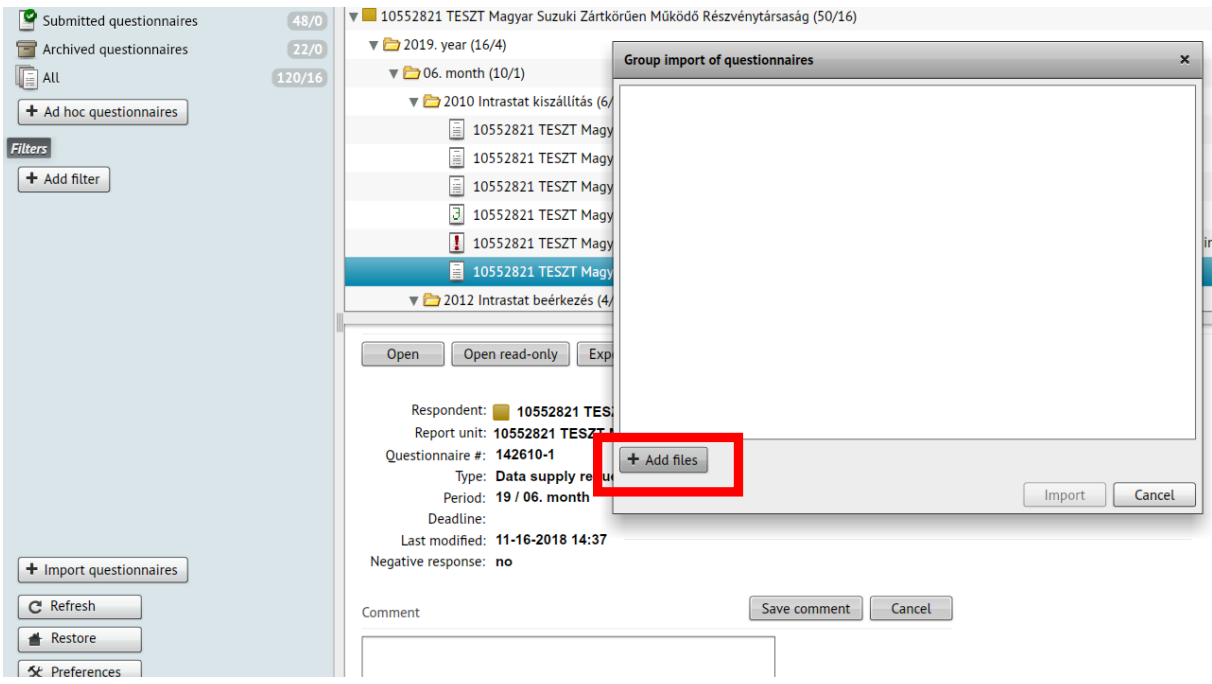

3. Then select the file(s) to import:

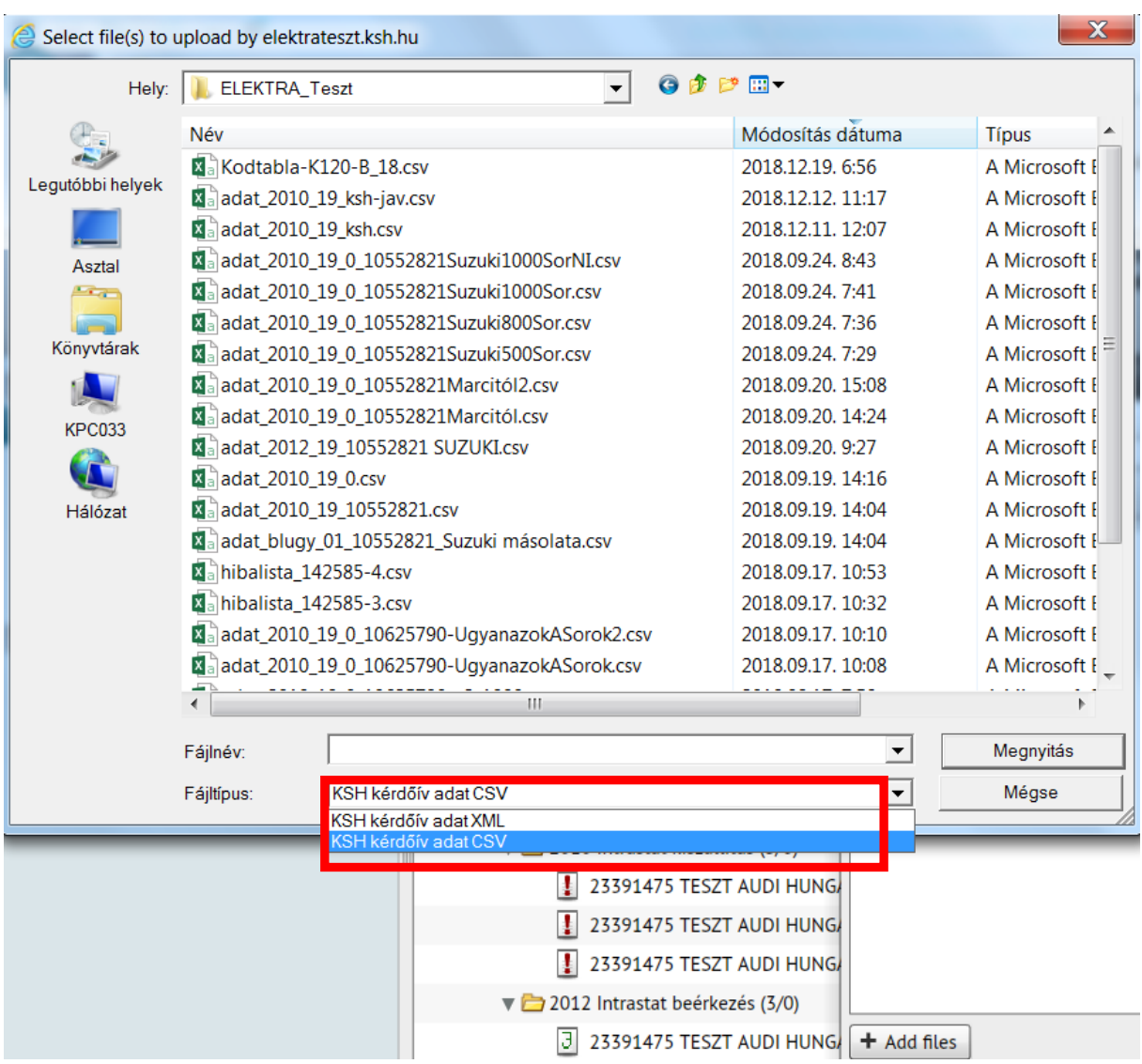

3.1. In the "File Type" drop-down menu, select whether you want to import files in XML or CSV format.

3.2. Locate the files to import and select them.

3.3. Finally, click the "Open" button to add them to the list of files to import.

3.4. Clicking the "Cancel" button will exit the window without selecting any file.

**IMPORTANT**: The standard filename convention used for group questionnaire import is the following:

data\_[**OSAP number 4 digits**]\_[**year of data collection 2 digits**]\_[**OSAP release**]\_[**individual client identification number, which is not allowed to contain underscore character**].xml

For example: data 1040 12 0 12345678.xml

<sup>4.</sup> You can import selected CSV or XML files by clicking on the "Import" button.

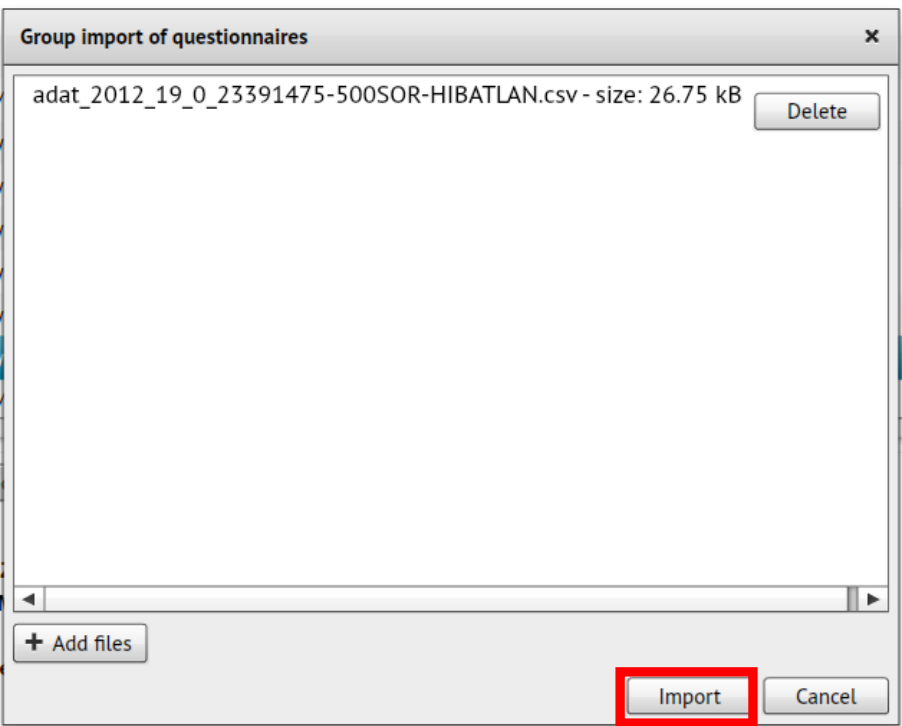

5. Pressing the "Import" button - if the files selected for group importation are correct - will display the following screen:

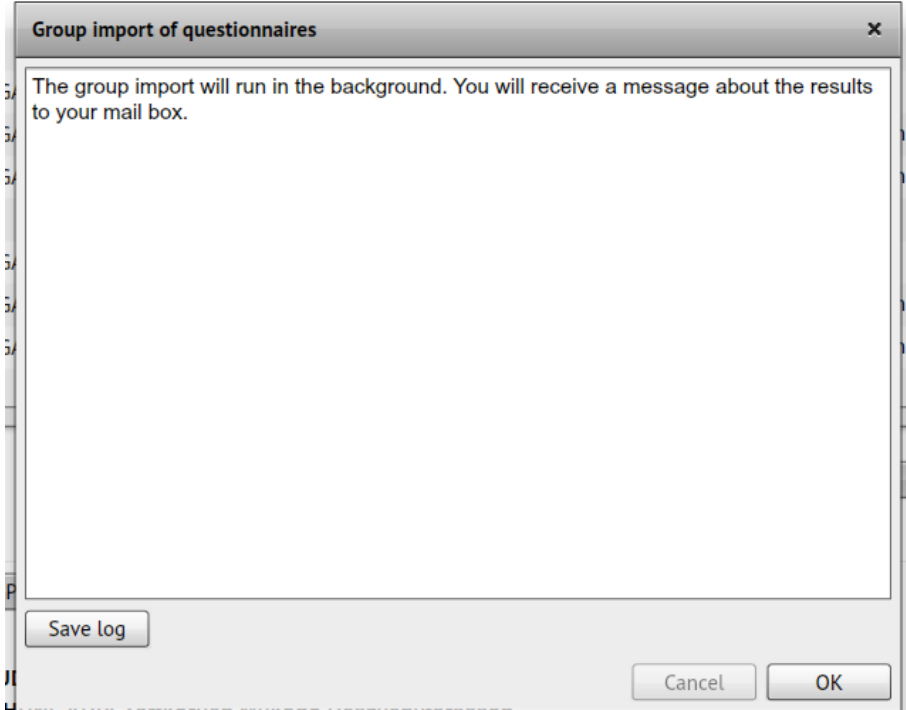

The system will scan the selected files, and search for questionnaires to be filled in with the imported data in the Task List.

If the questionnaire was already being filled before importing, **previously entered data will be lost during importing, because the system will overwrite each editable cell**. You can interrupt the group importing process any time by pressing the "Interrupt" button. The system will finish the completion of the questionnaire being currently imported and then will interrupt the process.

Finishing the importation, the system will run the checks on the questionnaires. The system will automatically finish, approve and submit every flawless imported questionnaire. Imported questionnaires will get "Submitted" status.

Other information:

- Files to be imported with lack of questionnaire identification data or containing this data in an inappropriate format, will generate an error message on import failure of the selected files.
- Files to be imported with questionnaire identification data related to
	- o questionnaires not listed in the Task List of the user or
	- o questionnaires in the Task List which status is neither "To be filled in" nor "Working" nor "Validated",

will generate an error message on importation of the selected files.

 Questionnaires being found defective during post-importing checks will not be approved and submitted. However, every other flawless file in the group importation will be submitted independently.

#### **You will receive a message about the results of group importation in the Mailbox!**

## *Questionnaire checking*

Click the icon to check the questionnaire. If the checking found no errors, you can submit the questionnaire (close the "Error list" checkbox with the "Close" button and then submit the questionnaire with the "Submit" button)

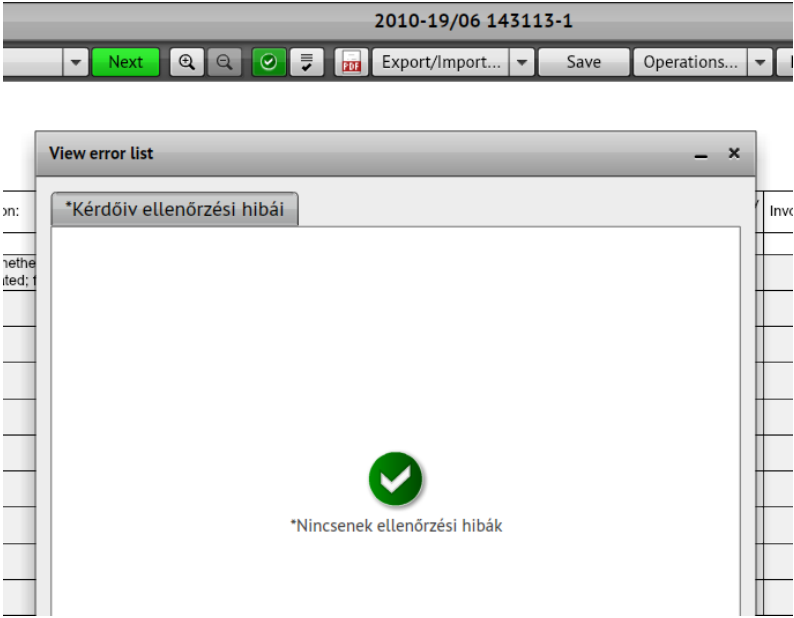

If the check finds an error, the incon will change to:  $\Box$  and the checkbox with Error list will appear:

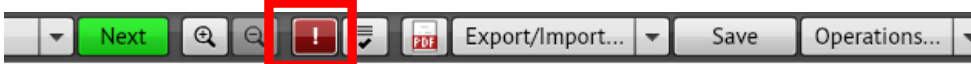

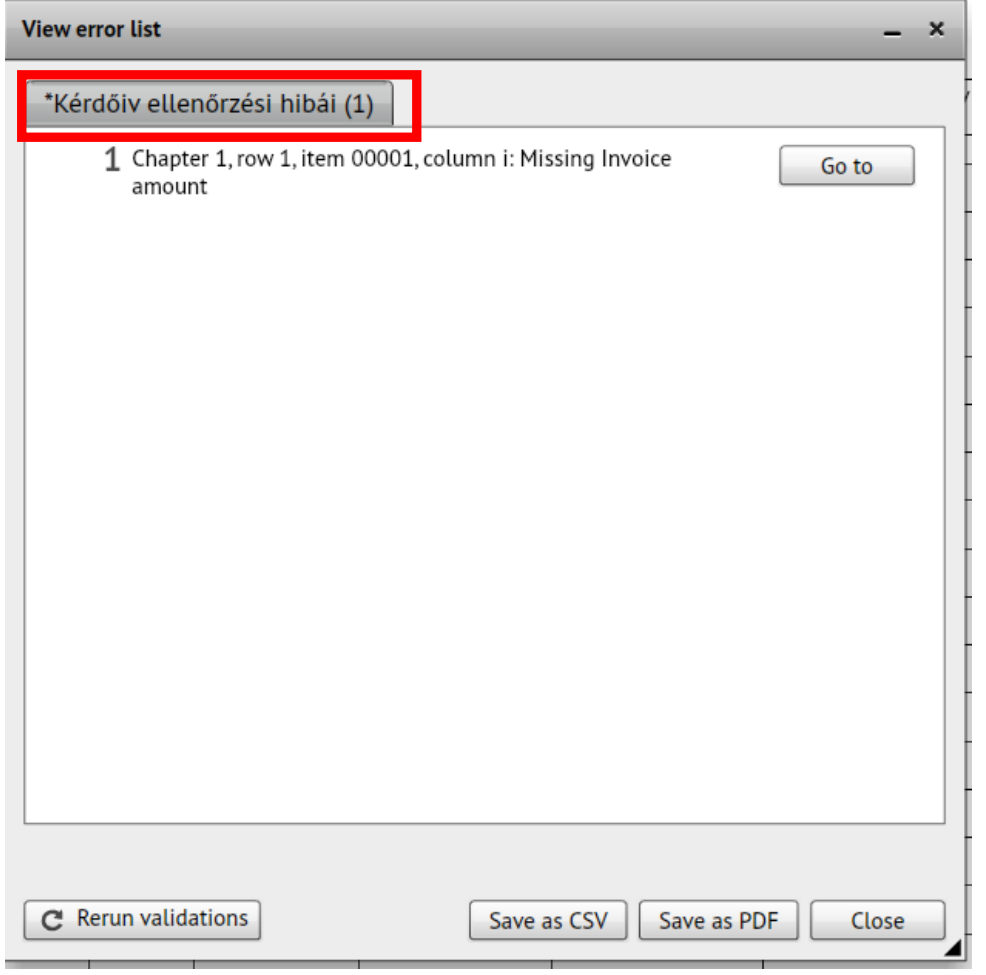

#### **In this case, the questionnaire cannot be submitted!**

Save as PDF buttons).

Save as CSV

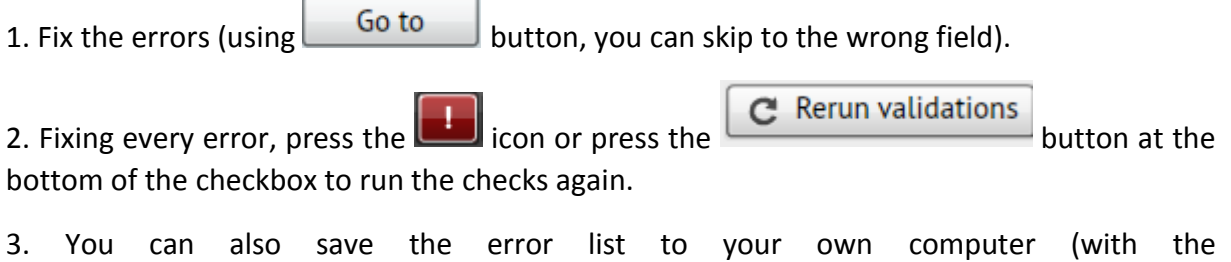

#### **Justifiable errors**

Some of the items in the error list need not be corrected, but you can justify them. These are the so-called justifiable errors, which are often not errors, but, for example, significant changes compared to earlier periods for which the HCSO requests a short text explanation.

To specify the explanation, click on the "Explain" button that will appear next to the justifiable error in the "Error List" checkbox and then enter the explanation in the text input field below the error.

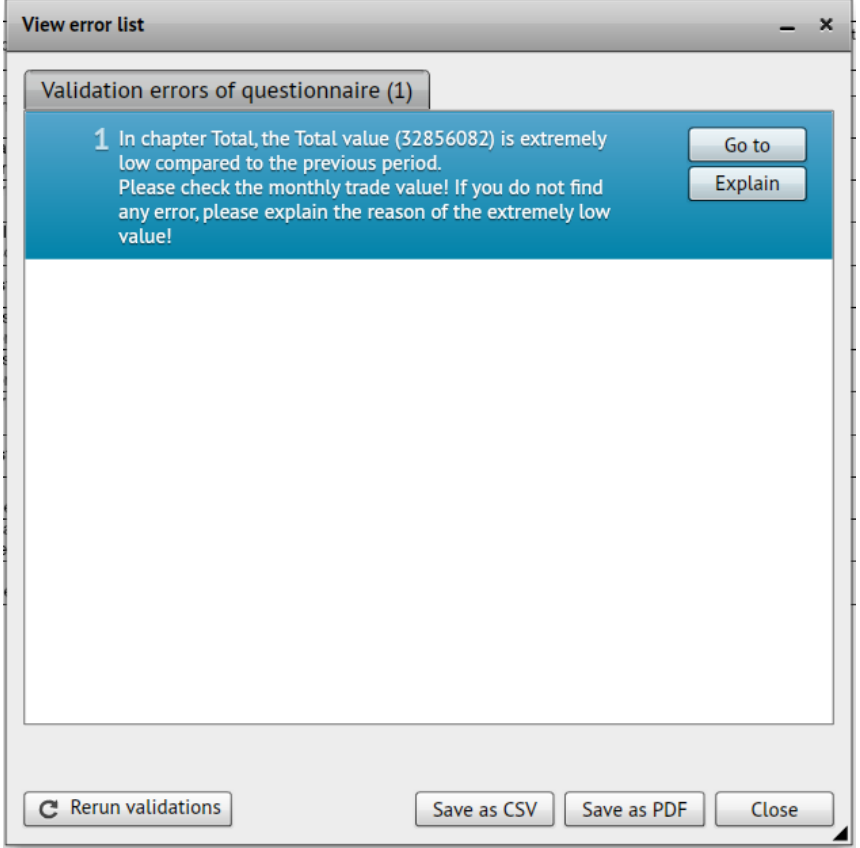

Pressing the "Cancel comment" button will delete the explanation and will return to the "Error List" checkbox.

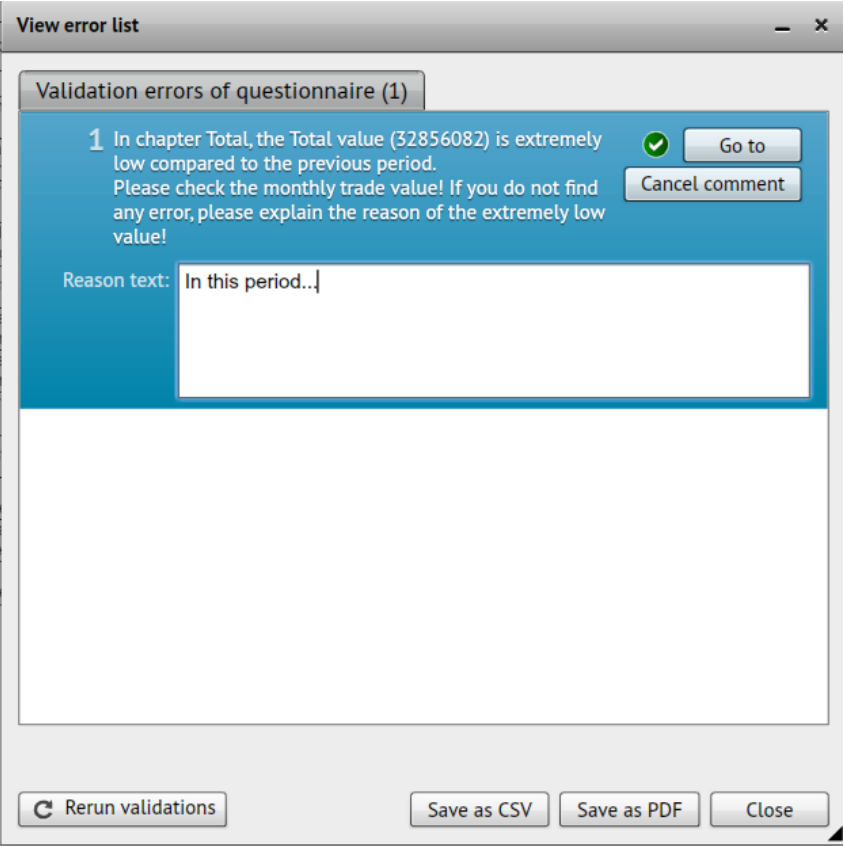

After entering the text, you need to navigate away from the text input field. The given error will become "justified" in the Error list.

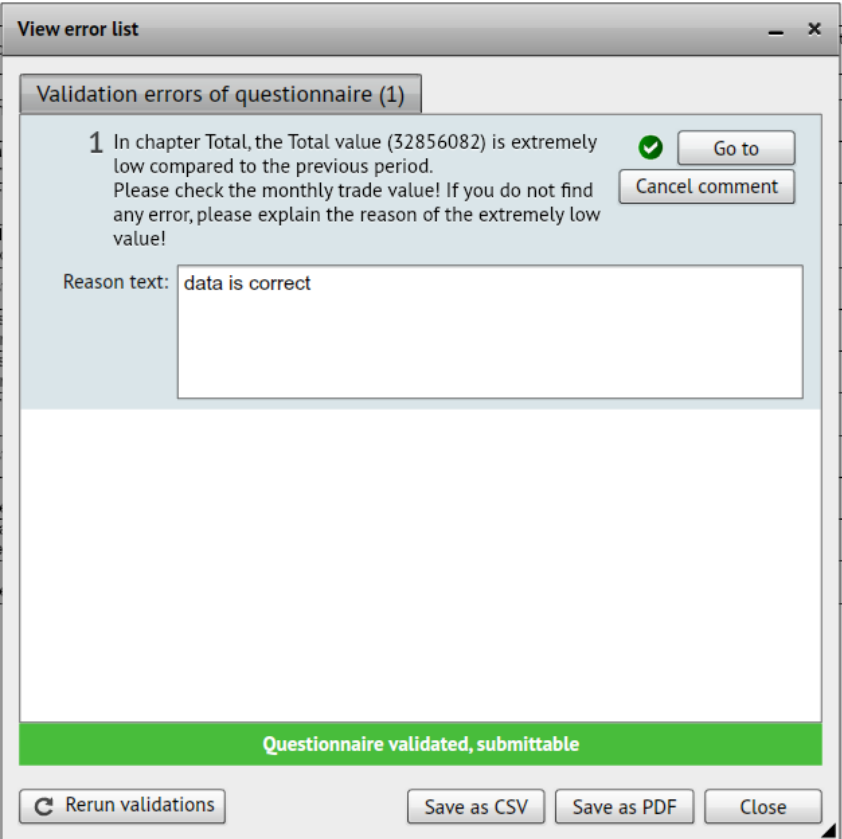

## *Downloading and printing questionnaires*

#### **PDF**

You can also convert the opened questionnaire to PDF:

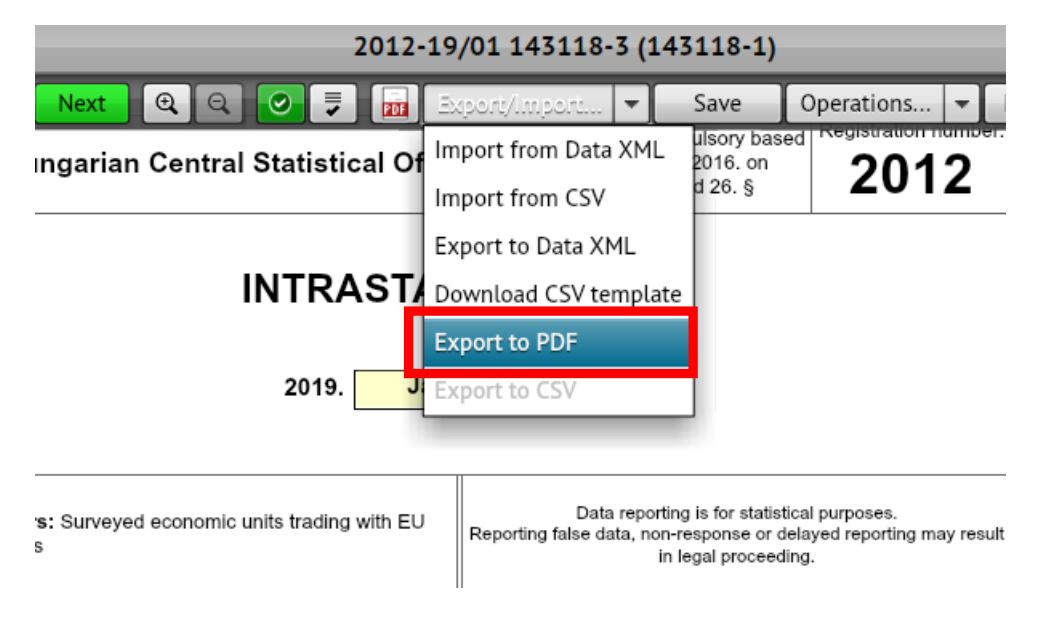

Its steps are the same as those described above in the Task List.

#### **XML**

You can also export questionnaire data to XML. You can export the data of questionnaires opened for editing or reading to XML on the "Questionnaire Filling" screen. To do this, click on the "Export/Import" button and then select the "Export to Data XML" link in the appearing drop-down menu. The system will generate a file containing the current state of the questionnaire.

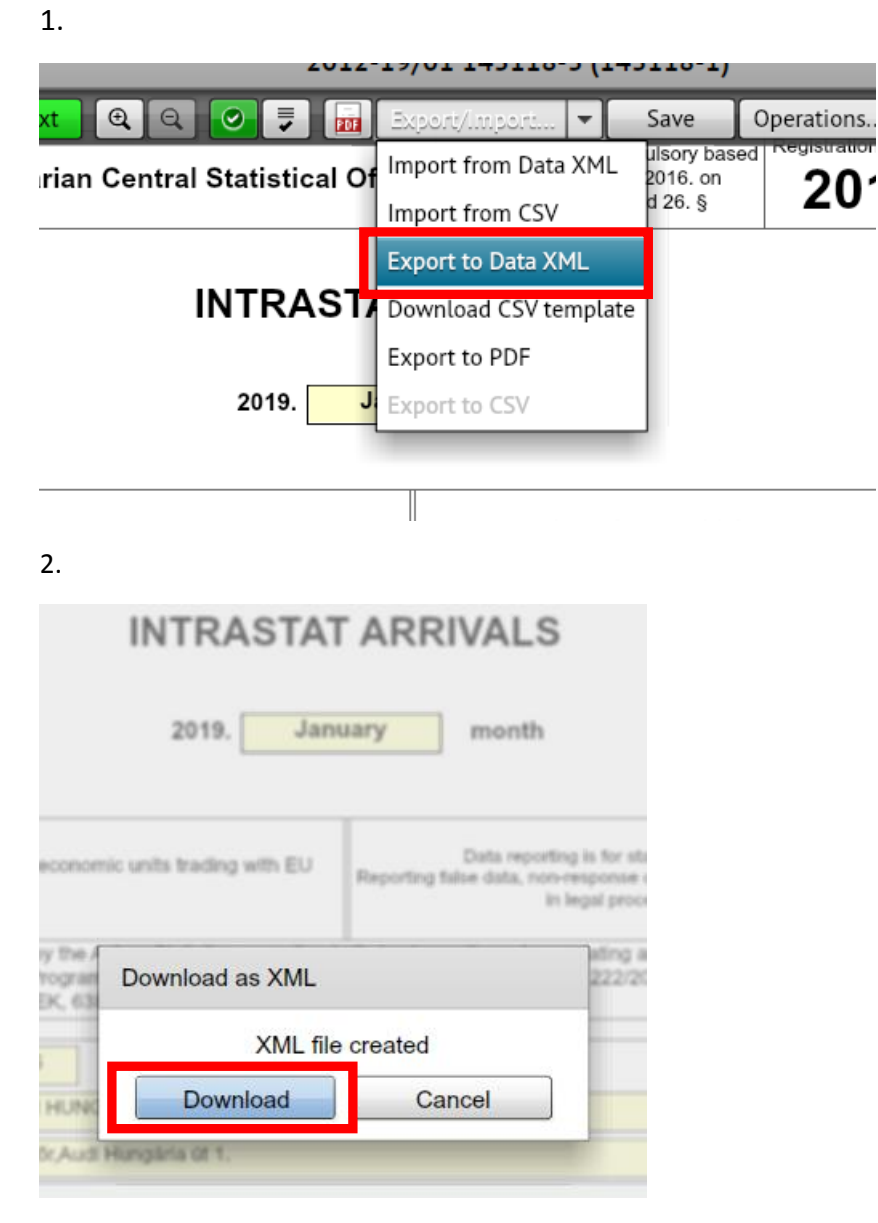

3. Select where to save the XML file:

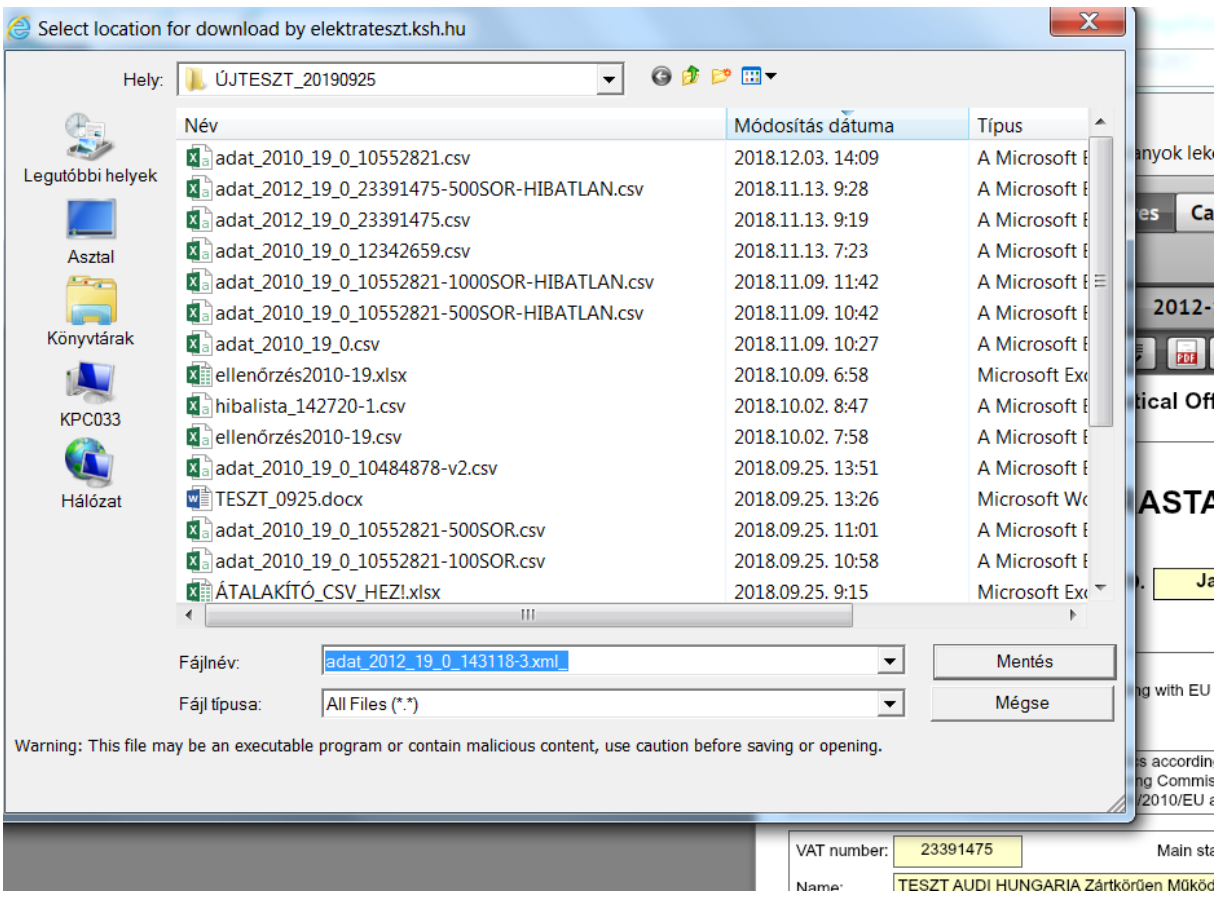

## 4. The result (sample only!):

#### adat 2012 19 0 143118-3.xml

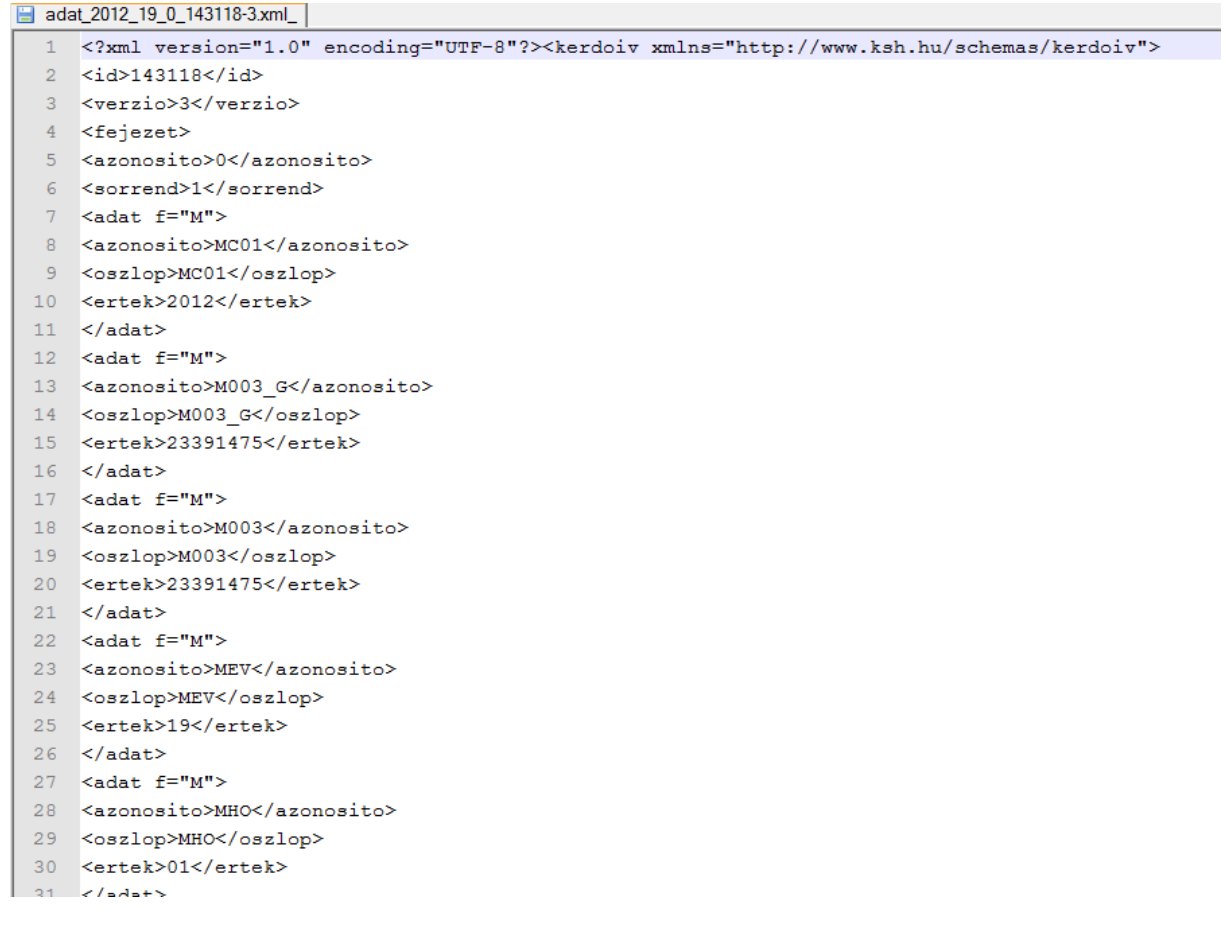

## *Submitting questionnaires*

## **Only questionnaires containing no validation errors can be submitted!**

In case of questionnaires opened for editing, click on the "Submit" button:

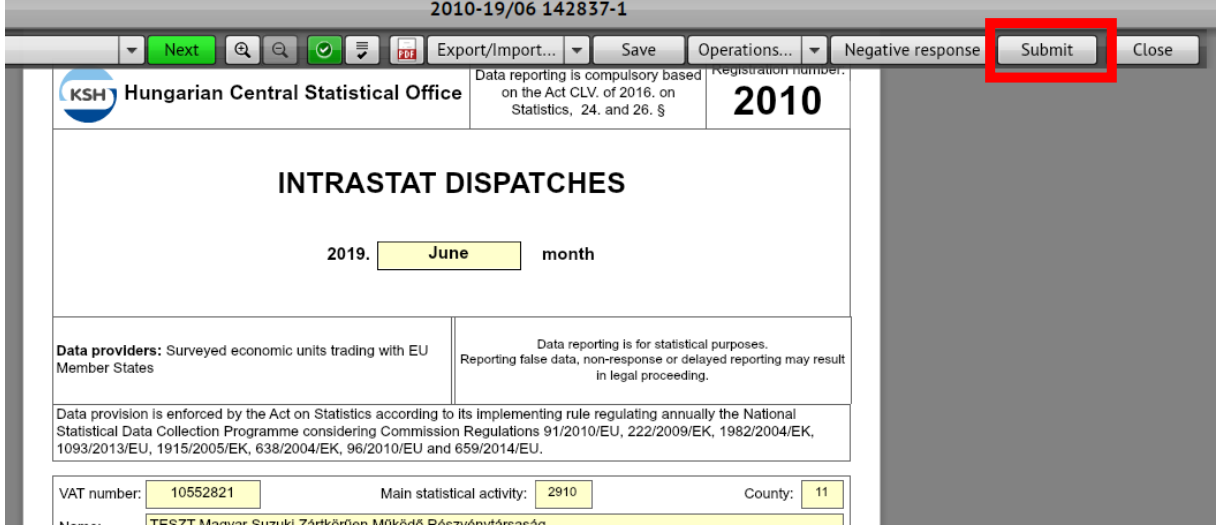

After clicking the "Submit" button, the built-in controls will run. If they find any error, the questionnaire will not be submitted, but the Error list will appear:

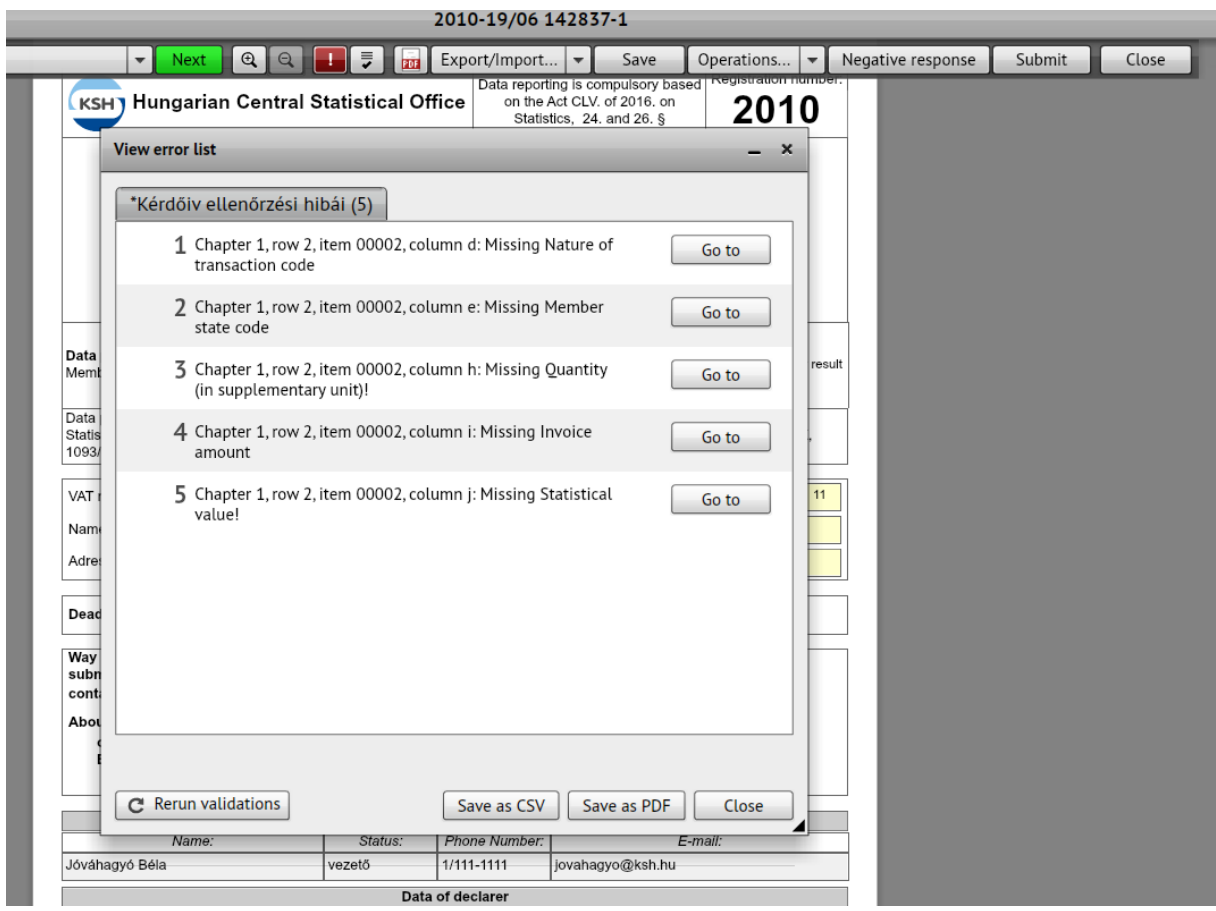

Errors must be corrected without exception, or for errors where this is an option, you can add a comment (explanation) to the error message (see above), whereby the given error will become accepted and will not prevent the submission of the questionnaire.

The system will submit the flawless questionnaire. The questionnaire will then close and be transferred to the "Submitted questionnaires" folder. The user will return to the Task List.

#### *Submitting negative response to the questionnaire*

For some data collections, you can also submit a "negative" report for a given period. This is the case if the reporting organization has no data for the given period that should be included in the questionnaire (e.g. there was no Intrastat turnover in the relevant month).

**IMPORTANT: contact information fields on the first page (data approver and declarer contact data) must be filled in case of negative response as well!**

1. To send a negative response, click the "Negative response" button on the menu bar.

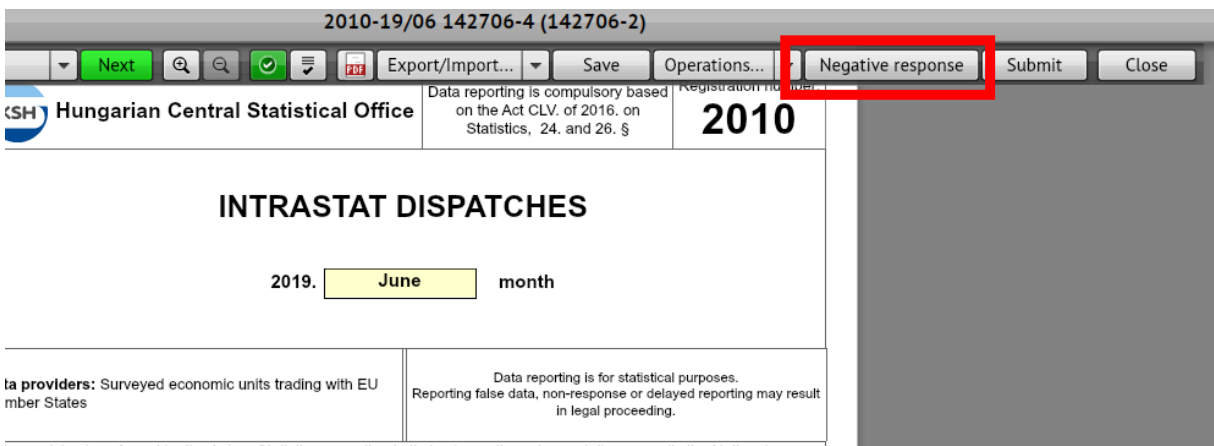

2. Select the reason for the negative response from the appearing code list. Selecting "Negative response due to other reason", a text explanation should be given also.

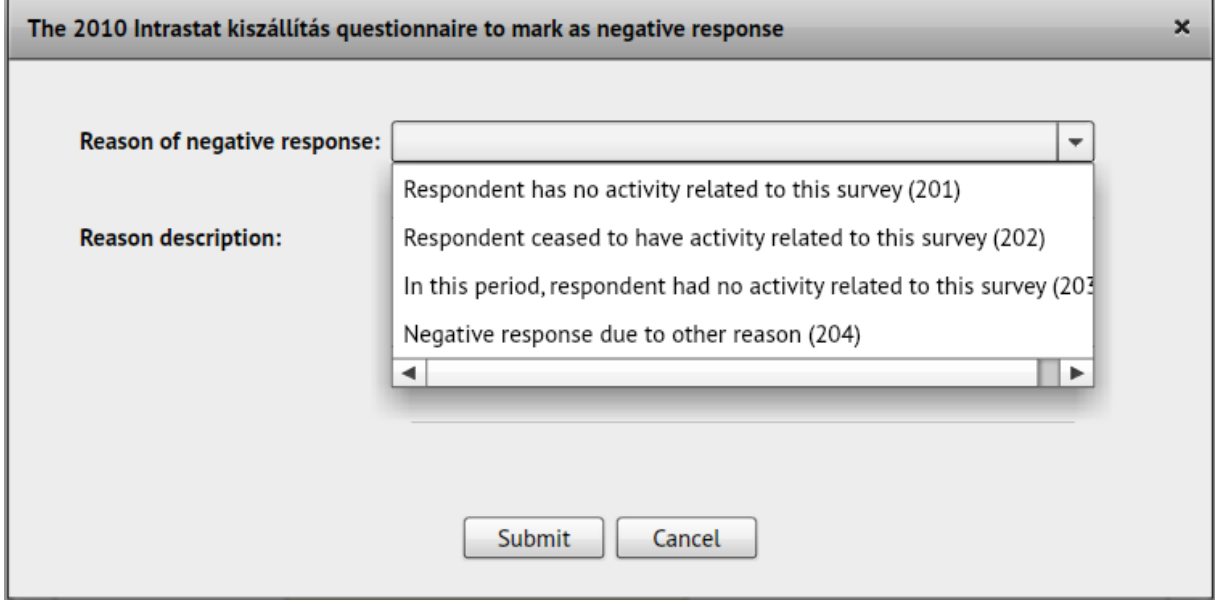

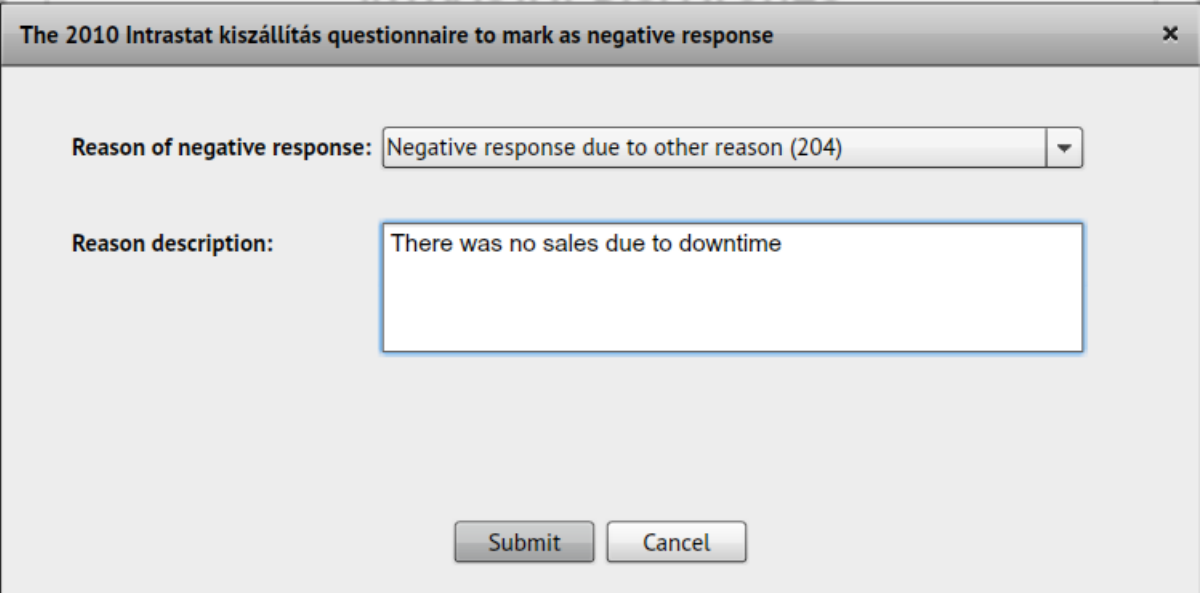

3. Some questionnaires can only partially be marked as negative response. In this case, the system will display a message indicating why the report cannot be completely negative and which tables must be filled in. In this case, the code list of negative responses is automatically limited.

## *Closing questionnaires*

To close the opened questionnaire, click the "x" icon on the given questionnaire tab in the Title List. The system will ask for confirmation before closing:

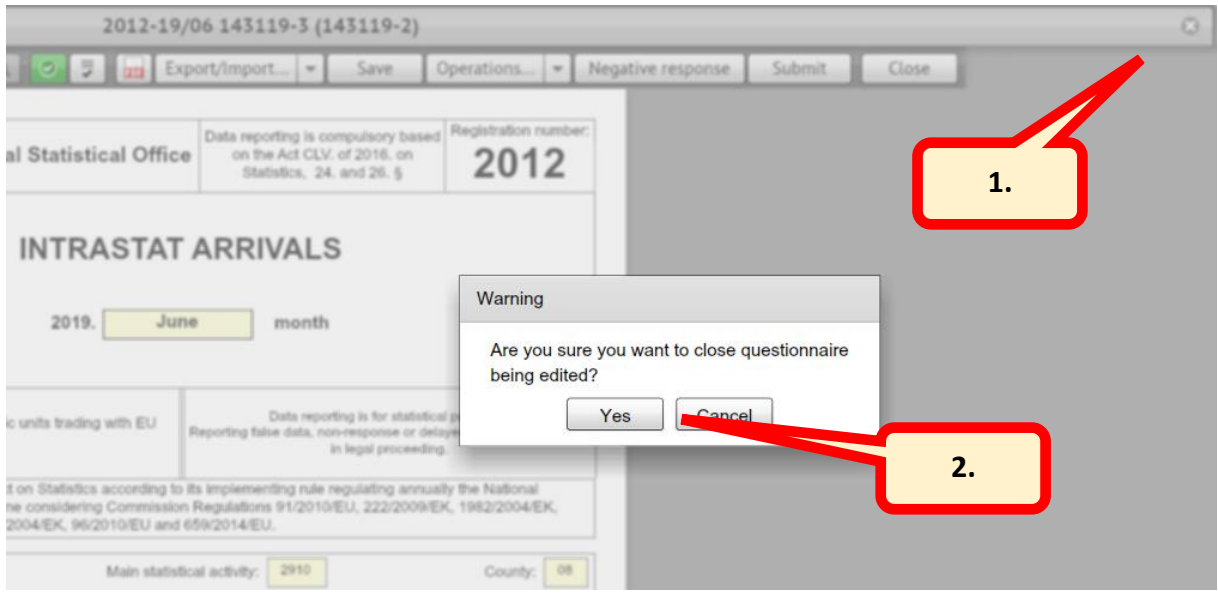

You can also close the questionnaire by clicking on the "Close" button, and the system will still ask for confirmation:

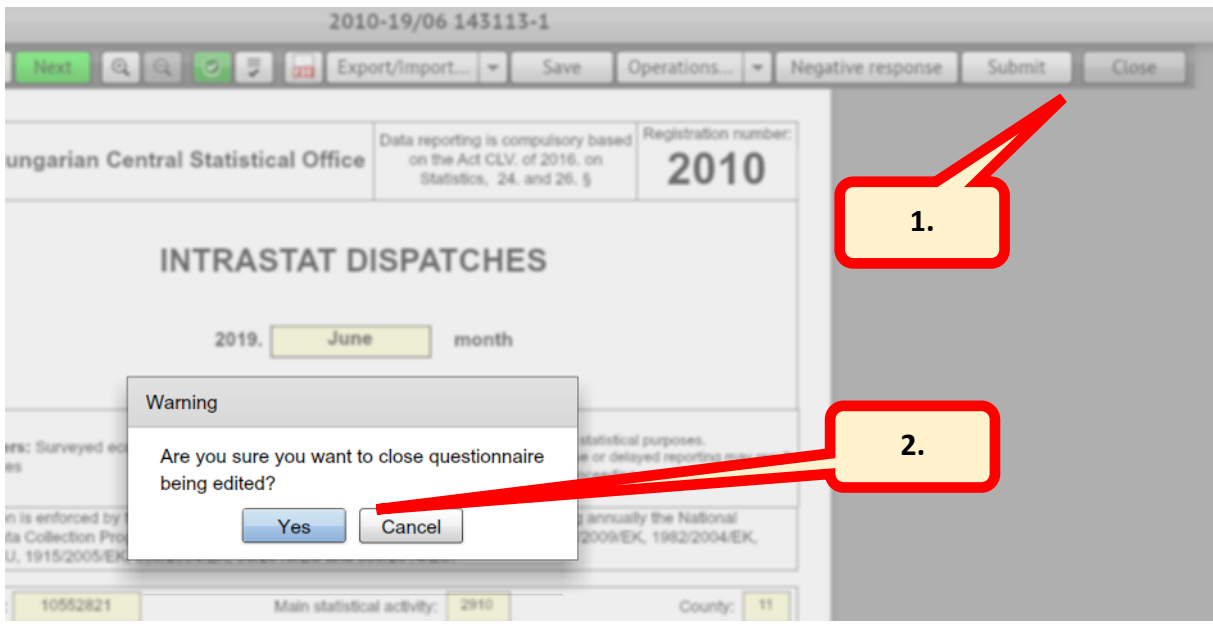

**IMPORTANT:** The questionnaire data will not be saved automatically! You should use the "Close" function carefully. Make sure before closing the questionnaire that you saved the entered data by clicking on the "Save" button, otherwise these data might be lost!